# SOLUS Ultra **TM**

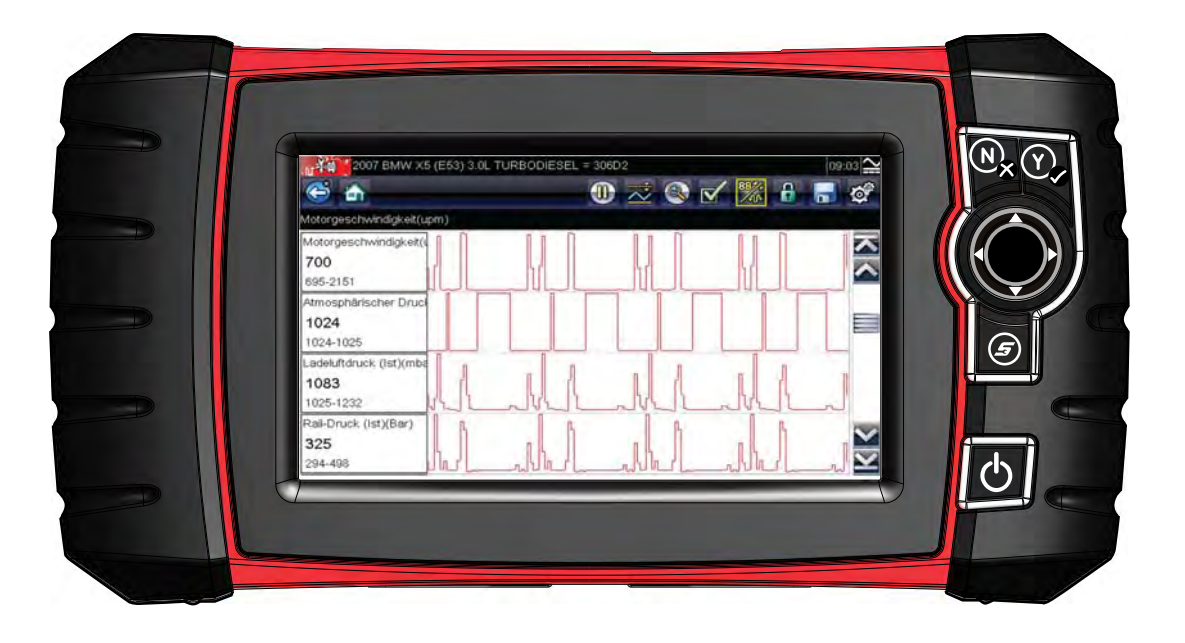

# **Benutzerhandbuch**

© 2011 Snap-on Incorporated. Alle Rechte vorbehalten. EAZ0075L23A Rev. A

# SOLUS Ultra™ **Benutzerhandbuch**

**EAZ0075L23A Rev. A**

### **Marken**

Snap-on, ShopStream, ShopStream Connect und Scanner sind Marken von Snap-on Incorporated.

Alle anderen Marken sind Markenzeichen oder eingetragene Markenzeichen ihrer jeweiligen Besitzer.

### **Urheberrechte**

© 2011 Snap-on Incorporated. Alle Rechte vorbehalten.

### **Gewährleistungs- und Haftungsausschluss**

Die Informationen, technischen Daten und Abbildungen in diesem Handbuch basieren auf den zum Zeitpunkt der Drucklegung aktuellen verfügbaren Informationen. Die Verfasser dieses Handbuchs waren äußerst sorgfältig, es ist jedoch anzumerken, dass die hier enthaltenen Informationen:

- **•** Die standardmäßigen Bestimmungen und Bedingungen für Kauf-, Leasing- oder Mietvereinbarungen, unter denen das in diesem Handbuch beschriebene Gerät erworben wurde, nicht beeinflussen.
- **•** Die Haftung gegenüber dem Käufer oder Dritten auf keine Weise beeinflussen.

Snap-on behält sich jederzeit das Recht auf Änderungen ohne Vorankündigung vor.

### **WICHTIG:**

Lesen Sie dieses Handbuch vor Verwendung oder Wartung des Geräts sorgfältig, und achten Sie dabei besonders auf Sicherheitshinweise und Vorsichtsmaßnahmen.

### **Besuchen Sie unsere Websites unter:**

http://diagnostics.snapon.com (Nordamerika)

http://diagnostics.snapon.co.uk (Großbritannien)

### **Telefonnummern für technische Unterstützung**

1-800-424-7226 (Nordamerika)

TELEFON: +44 (0) 845 601 4736 (Großbritannien)

Oder senden Sie eine E-Mail an DiagnosticsUKproductsupport@snapon.com (Großbritannien)

In allen anderen Märkten erhalten Sie technische Unterstützung über Ihren Händler.

# <span id="page-3-0"></span>**Sicherheitshinweise**

Dieses Produkt ist für die Benutzung durch fachlich geschulte Kfz-Mechaniker vorgesehen. Die Sicherheitshinweise aus dem vorliegenden Handbuch fordern den Bediener zur äußersten Vorsicht bei der Benutzung dieses Testgeräts auf.

Es gibt viele Unterschiede in den Verfahren, Techniken, Werkzeugen und Teilen für die Fahrzeugreparatur sowie in den Fähigkeiten jedes einzelnen Ausführenden. Wegen der großen Anzahl von Prüfanwendungen und unterschiedlichen Produkten, die mit diesem Instrument geprüft werden können, ist es unmöglich, jede Situation vorauszusehen und entsprechende Hinweise oder Sicherheitsmeldungen anzubieten. Es liegt in der Verantwortung des Fahrzeugtechnikers, über ausreichende Kenntnisse des zu prüfenden Systems zu verfügen. Es ist unbedingt darauf zu achten, dass die richtigen Reparatur- und Prüfverfahren verwendet werden. Ebenso ist es unbedingt notwendig, dass Prüfungen in geeigneter und angebrachter Form durchgeführt werden, damit weder Ihre eigene Sicherheit noch die Sicherheit von anderen Personen im Arbeitsbereich, im Bereich der verwendeten Geräte oder des getesteten Fahrzeugs gefährdet wird.

Es wird vorausgesetzt, dass der Benutzer über ein gründliches Verständnis von Fahrzeugsystemen verfügt, bevor er dieses Produkt benutzt. Kenntnisse über die Grundlagen und die Funktionsweise dieses Systems sind für die sichere, korrekte Benutzung dieses Produkts erforderlich.

Beachten und befolgen Sie vor Benutzung des Geräts stets die Sicherheitshinweise und gegebenenfalls die Prüfverfahren des Herstellers des zu prüfenden Fahrzeugs bzw. Geräts. Verwenden Sie das Gerät nur so wie im Handbuch beschrieben.

Lesen, verstehen und befolgen Sie alle Sicherheitshinweise und Anweisungen aus diesem Handbuch, aus dem zum Begleitmaterial gehörenden Handbuch "Sicherheitsvorschriften" sowie am Prüfgerät.

# **Erläuterungen zu den Sicherheitshinweisen**

Die Sicherheitshinweise sollen dazu beitragen, Verletzungen von Personen und Schäden an Geräten und Fahrzeugen zu vermeiden. Allen Sicherheitshinweisen geht ein Signalwort voraus, das die Gefahrenstufe anzeigt.

## - **-**

Weist auf eine unmittelbar drohende gefährliche Situation hin, die, wenn sie nicht vermieden wird, zu schweren Verletzungen oder sogar zum Tode des Benutzers oder umstehender Personen führen kann.

### <u> NARNUNG</u>

Weist auf eine potenziell gefährliche Situation hin, die, wenn sie nicht vermieden wird, zu schweren Verletzungen oder sogar zum Tode des Benutzers oder umstehender Personen führen kann.

## **A** vorsicht

Weist auf eine potenziell gefährliche Situation hin, die, wenn sie nicht vermieden wird, zu leichten oder mittelschweren Verletzungen des Benutzers oder umstehender Personen führen kann.

Sicherheitshinweise sind in drei verschiedenen Schrifttypen gesetzt.

- **•** Die Art der Gefährdung ist in normalem Schrifttyp gesetzt.
- **•** Wie die Gefährdung vermieden wird, ist in Fettdruck gesetzt.
- **•** Die möglichen Folgen der Gefährdung, wenn diese nicht vermieden wird, sind in Kursivdruck gesetzt.

Gegebenenfalls wird die potenzielle Gefährdung durch ein Symbol grafisch illustriert.

Beispiel:

### <u> NWARNUNG</u>

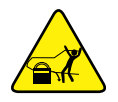

Gefahr durch unerwartete Bewegungen des Fahrzeugs.

**• Vor dem Durchführen jeglicher Tests bei laufendem Motor sind die Antriebsräder zu blockieren.**

*Sich bewegende Fahrzeuge können zu Verletzungen führen.*

# **Wichtige Sicherheitshinweise**

<span id="page-4-0"></span>Im zum Begleitmaterial gehörenden Handbuch "Sicherheitsvorschriften" finden Sie eine umfassende Liste der Sicherheitshinweise.

# **DIESE ANWEISUNGEN BITTE GUT AUFBEWAHREN!**

# **Inhalt**

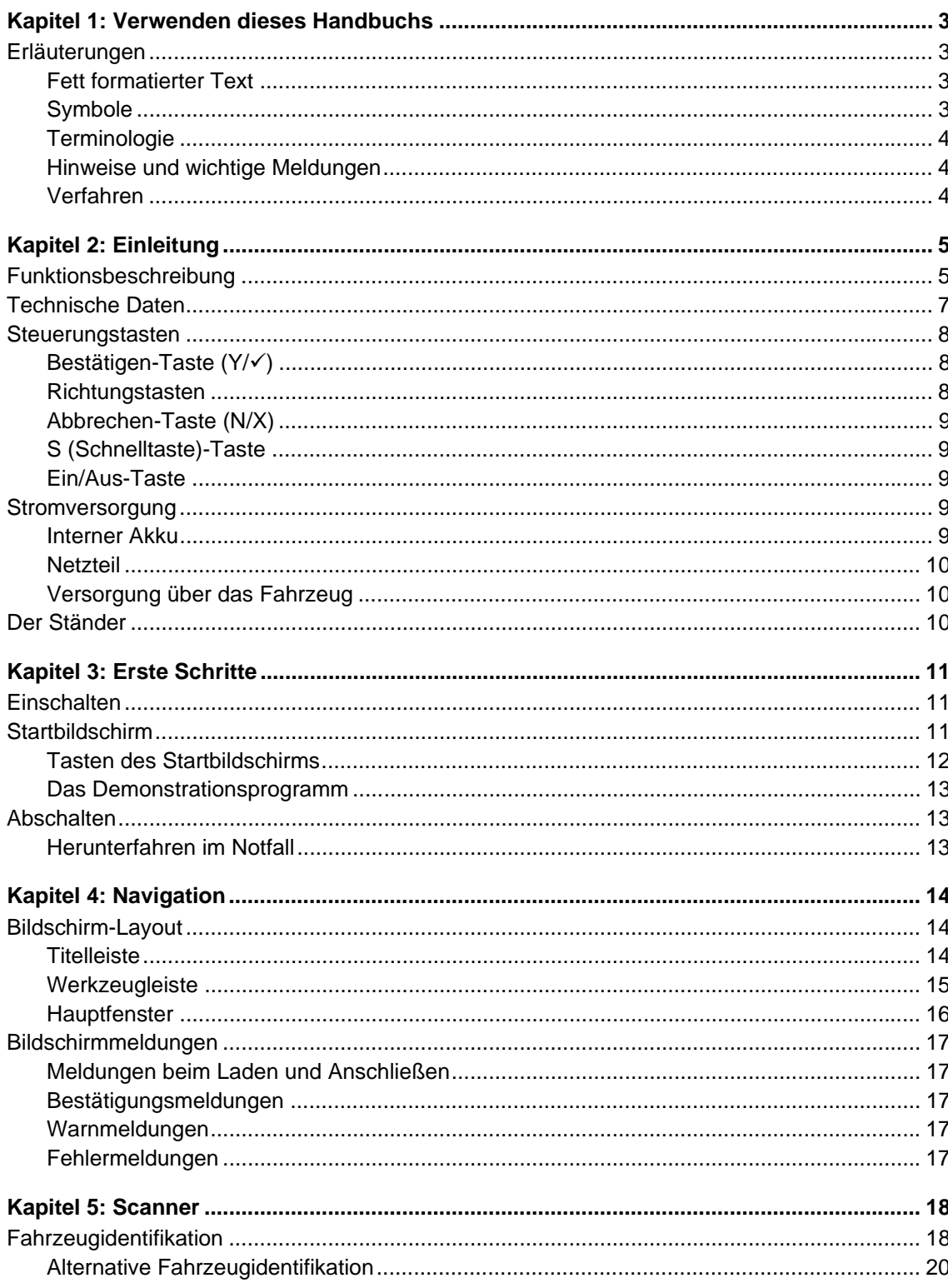

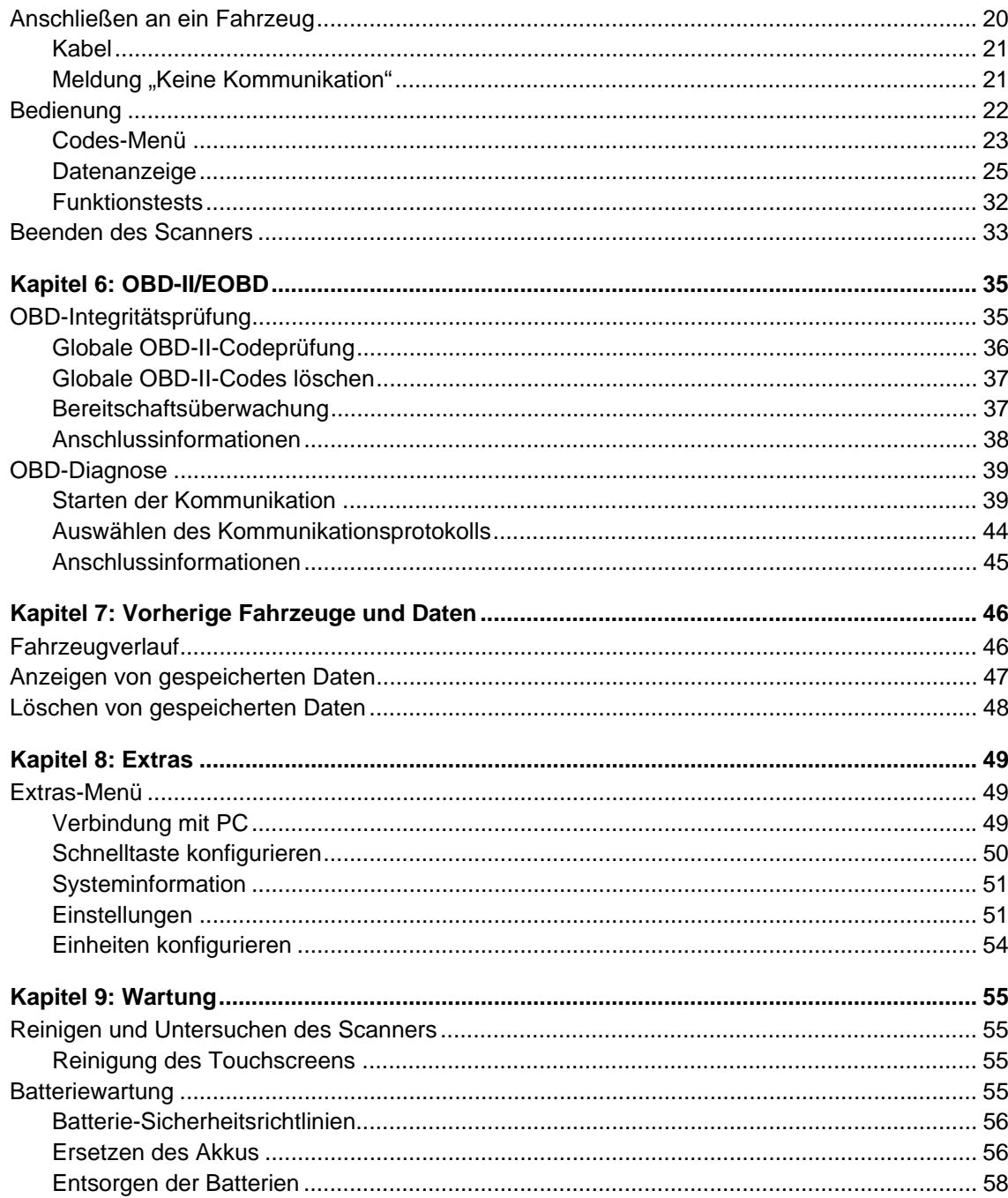

# <span id="page-7-0"></span>**Kapitel 1 Verwenden dieses Handbuchs**

Dieses Handbuch enthält Anweisungen zur Verwendung des Scanners. Einige der in diesem Handbuch gezeigten Abbildungen enthalten möglicherweise Optionen und Module, die in Ihrem System nicht enthalten sind. Wenden Sie sich für Informationen zur Verfügbarkeit von weiteren Modulen und Zubehör an Ihren Vertreter vor Ort.

# <span id="page-7-1"></span>**1.1 Erläuterungen**

<span id="page-7-4"></span>Es gelten die folgenden Konventionen:

### <span id="page-7-2"></span>**1.1.1 Fett formatierter Text**

Die Fettformatierung wird in Verfahren verwendet, um durch den Benutzer auswählbare Elemente wie z. B. Schaltflächen, Tasten und Menüoptionen zu kennzeichnen.

Beispiel:

**•** Drücken Sie die Taste **OK**.

### <span id="page-7-3"></span>**1.1.2 Symbole**

Es werden unterschiedliche Pfeiltypen verwendet.

Der "Größer als"-Pfeil (>) kennzeichnet eine verkürzte Abfolge von Auswahlanweisungen. Beispiel:

**•** Wählen Sie **Extras > Verbindung mit PCerbinden**.

Die oben gezeigte Beispielanweisung ist eine verkürzte Version des folgenden Verfahrens:

- 1. Wählen Sie im Startbildschirm die Option **Extras**.
- 2. Markieren Sie im Menü "Extras und verbindungen" die Option Verbindung mit PC.
- 3. Wählen Sie **Verbindung mit PC**.

Die ausgefüllten Pfeilsymbole ( $\blacktriangleleft, \blacktriangleright, \blacktriangledown, \blacktriangleleft)$  sind Richtungsanweisungen und beziehen sich auf die vier Richtungspfeile des Daumenfelds.

Beispiel:

• Drücken Sie auf den Pfeil nach unten  $\P$ .

### <span id="page-8-0"></span>**1.1.3 Terminologie**

Der Begriff "Wählen" oder "Auswählen" bedeutet das Markieren einer Taste oder eines Menüelements und das Drücken der Taste zum **Bestätigen**, **OK**, **Ja** oder einer ähnlichen Taste zur Bestätigung der Auswahl.

Beispiel:

**•** Wählen Sie **Helligkeit**.

Die oben gezeigte Aussage ist eine verkürzte Version des folgenden Verfahrens:

- 1. Navigieren Sie zur Option **Helligkeit**, und markieren Sie diese Option.
- 2. Drücken Sie die Taste **OK** oder eine ähnliche Taste.

### <span id="page-8-1"></span>**1.1.4 Hinweise und wichtige Meldungen**

Die folgenden Meldungen werden verwendet:

### <span id="page-8-3"></span>**Hinweise**

Ein HINWEIS bietet nützliche Informationen wie z. B. zusätzliche Erklärungen, Tipps und Kommentare.

Beispiel:

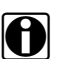

**HINWEIS: Weitere Informationen finden Sie unter...** 

### **Wichtig**

WICHTIG weist auf eine Situation hin, die – sofern sie nicht vermieden wird – zu Schäden an der Prüfausrüstung oder am Fahrzeug führen kann.

Beispiel:

### **WICHTIG:**

Trennen Sie nicht das Datenkabel ab, während der Scanner mit dem Steuergerät kommuniziert.

### <span id="page-8-2"></span>**1.1.5 Verfahren**

Ein Pfeilsymbol kennzeichnet ein Verfahren.

Beispiel:

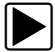

### z **So ändern Sie die Bildschirmansichten:**

- 1. Wählen Sie das Symbol **Grafik**. Das Dropdown-Menü wird angezeigt.
- 2. Wählen Sie eine Option aus dem Menü aus. Das Bildschirm-Layout wird entsprechend dem von Ihnen ausgewählten Format geändert.

# <span id="page-9-0"></span>**Kapitel 2 Einleitung**

Der Scanner wird an das elektronische Steuerungssystem eines Fahrzeugs angeschlossen, um von dort Diagnose-Fehlercodes (Diagnostic Trouble Codes, DTCs) abzurufen, auf serielle Datenstrominformationen zuzugreifen und um bidirektionale Prüfungen durchzuführen. Verschiedenste Fahrzeugsteuerungssysteme wie z. B. Motor, Getriebe und Antiblockiersystem (ABS) können mit diesem Scanner bequem diagnostiziert werden. Der Scanner kann bis zu vier Datenparameter in Echtzeit auf einem einzigen Bildschirm grafisch darstellen, und er verfügt auch über eine umfangreiche Datenbank mit fahrzeugspezifischen Informationen zur Fehlersuche.

In diesem Kapitel wird der Aufbau des Scanners beschrieben, außerdem der Gebrauch der grundlegenden Hardware-Steuerelemente und Funktionen. Dazu ist es in folgende Abschnitte unterteilt:

- **•** ["Funktionsbeschreibung" auf Seite 5](#page-9-1)
- **•** ["Technische Daten" auf Seite 7](#page-11-0)
- **•** ["Steuerungstasten" auf Seite 8](#page-12-0)
- ["Stromversorgung" auf Seite 9](#page-13-3)
- <span id="page-9-2"></span>**•** ["Der Ständer" auf Seite 10](#page-14-2)

# <span id="page-9-1"></span>**2.1 Funktionsbeschreibung**

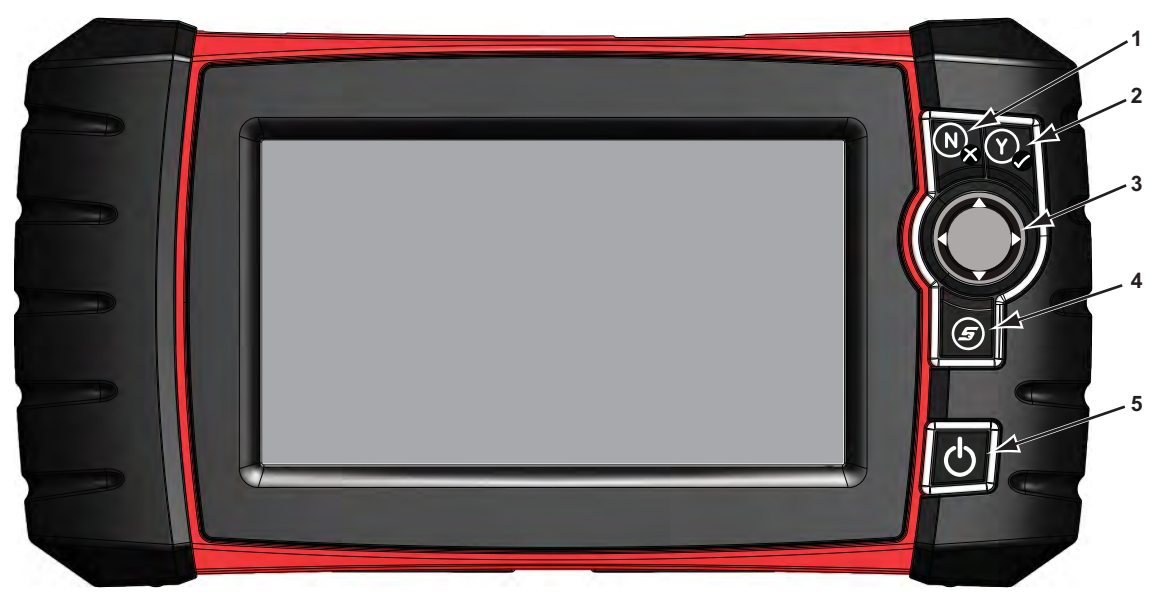

- **1– N/X-Taste (Nein, Abbrechen oder Zurück)**
- 2− Y/√-Taste (Ja, Bestätigen oder Weiter)
- **3** Richtungstasten; links (<), rechts ( $\blacktriangleright$ ), nach oben ( $\nblacktriangledown$ ), nach unten ( $\blacktriangle$ )
- **4– Schnelltaste**
- **5– Ein/Aus-Taste**

**Abbildung 2-1** *Vorderansicht*

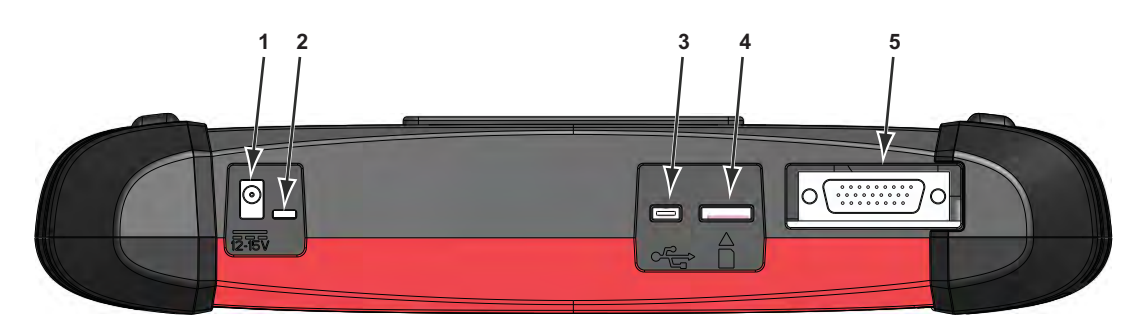

- **1– Eingang für Gleichstromnetzanschluss**
- **2– LED für Batteriestatusanzeige**
- **3– Mini-USB-Client-Anschluss**
- **4– Micro SecureDigital (uSD)-Kartenanschluss**
- <span id="page-10-0"></span>**5– Datenkabelanschluss**

**Abbildung 2-2** *Draufsicht*

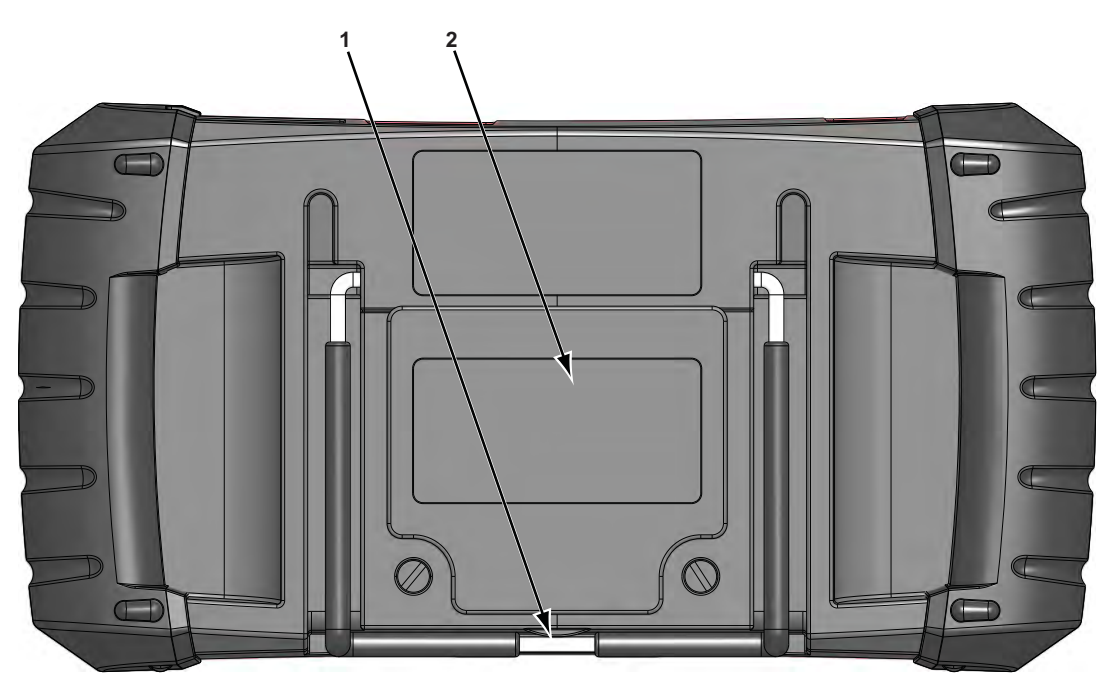

- **1– Ausklappbarer Ständer (geschlossen)**
- **2– Batteriefachabdeckung**

<span id="page-10-1"></span>**Abbildung 2-3** *Rückansicht*

# <span id="page-11-7"></span><span id="page-11-0"></span>**2.2 Technische Daten**

### **Touchscreen**

Resistives Touch Panel

### <span id="page-11-2"></span>**Anzeige:**

LCD-Farbdisplay mit 7,0 Zoll Bildschirmdiagonale 800 x 480 Auflösung SWVGA

### <span id="page-11-3"></span>**Batterie:**

Wiederaufladbarer Lithium-Ionen-Akku Ca. 2 Stunden Laufzeit Ca. 5 Stunden Ladezeit

### **Betriebsspannung Gleichstrombuchse**

10 V und 28 V Gleichstrom

### <span id="page-11-1"></span>**Abmessungen:**

Breite: 285,0 mm Höhe: 151,8 mm Tiefe: 50,9 mm

### <span id="page-11-5"></span>**Gewicht (inklusive Akku):**

1,18 kg

### <span id="page-11-4"></span>**Betriebstemperaturbereich (Umgebung):**

Bei 0 bis 90 % relativer Luftfeuchtigkeit (nicht kondensierend 0 bis 45 °C

### <span id="page-11-6"></span>**Lagerungstemperaturbereich (Umgebung):**

Bei 0 bis 70 % relativer Luftfeuchtigkeit (nicht kondensierend)  $-20$  bis 60 $^{\circ}$ C

### **Umgebungsbedingungen:**

Dieses Produkt ist nur für den Einsatz in Gebäuden vorgesehen. Dieses Produkt ist für Verschmutzungsgrad 2 (normale Bedingungen) ausgelegt.

### **Stromversorgung:**

Nennwerte der Stromversorgung: 15 V Gleichstrom, 2 A

# <span id="page-12-6"></span><span id="page-12-0"></span>**2.3 Steuerungstasten**

Es gibt fünf Steuerungstasten, die sich auf der rechten Geräteseite in der Nähe des Handgriffs befinden:

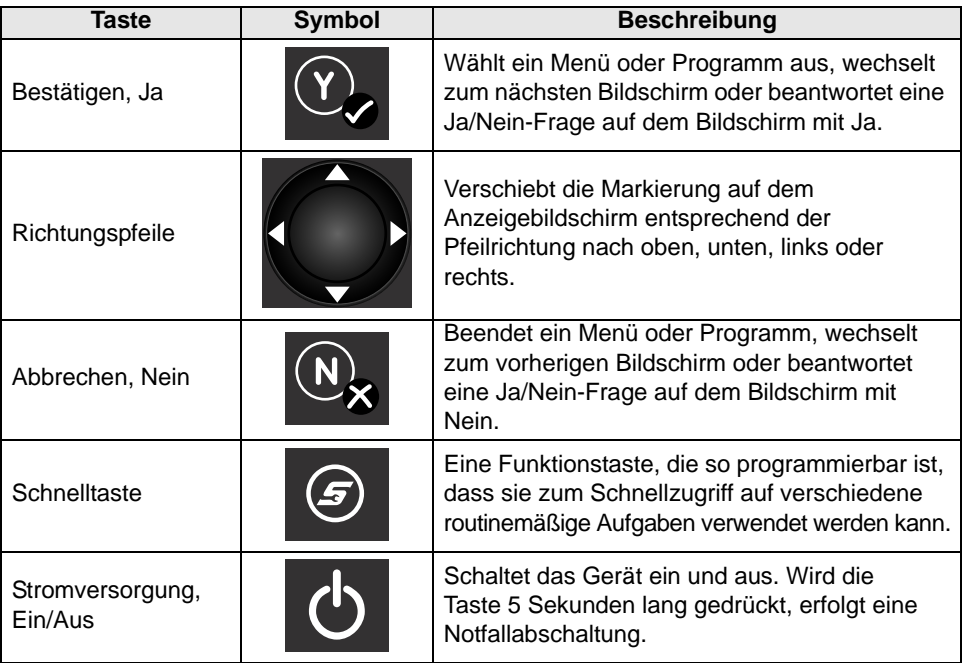

Alle anderen Funktionen des Geräts werden über den Touchscreen bedient.

## <span id="page-12-1"></span>**2.3.1 Bestätigen-Taste (Y/** $\checkmark$ **)**

<span id="page-12-3"></span>Die Y/v-Taste wird für Folgendes verwendet:

- **•** Auswahl des mit den Richtungstasten markierten Elements.
- **•** Wechsel zum nächsten Bildschirm innerhalb einer Serie von Bildschirmen.
- Bestätigen einer Anfrage Ja/Nein mit "Ja".

### <span id="page-12-2"></span>**2.3.2 Richtungstasten**

<span id="page-12-5"></span><span id="page-12-4"></span>Die Richtungs- oder Pfeiltasten verschieben den Cursor oder die Markierung in ihrer jeweiligen Richtung:

- Nach oben  $(A)$
- Nach unten  $(\nabla)$
- Nach links (<)
- Nach rechts  $( \blacktriangleright )$

### <span id="page-13-0"></span>**2.3.3 Abbrechen-Taste (N/X)**

<span id="page-13-5"></span>Die Taste **N/X** wird für folgende Aktionen verwendet:

- **•** Verlassen eines Menüs oder Programms.
- **•** Schließen einer geöffneten Liste und Rückkehr zum vorherigen Menü.
- <span id="page-13-10"></span>• Bestätigen einer Anfrage Ja/Nein mit "Nein".

### <span id="page-13-1"></span>**2.3.4 S (Schnelltaste)-Taste**

Mit der **S**-Taste können Sie per einzelnem Tastendruck kurzerhand ein Abbild des aktuellen Bildschirms erfassen. Weitere Informationen finden Sie unter ["Schnelltaste konfigurieren," auf Seite 50.](#page-54-1)

### <span id="page-13-2"></span>**2.3.5 Ein/Aus-Taste**

<span id="page-13-9"></span><span id="page-13-8"></span><span id="page-13-7"></span>Die **Ein/Aus**-Taste dient zum Einschalten und Ausschalten des Geräts.

# <span id="page-13-3"></span>**2.4 Stromversorgung**

Ihr Anzeigegerät kann über folgende Quellen mit Strom versorgt werden:

- **•** ["Interner Akku"](#page-13-4)
- **•** ["Netzteil"](#page-14-0)
- **•** ["Versorgung über das Fahrzeug"](#page-14-1)

### <span id="page-13-4"></span>**2.4.1 Interner Akku**

<span id="page-13-6"></span>Der Scanner kann über den internen wiederaufladbaren Akku versorgt werden. Ein voll geladener Standardakku bietet ausreichend Leistung für ca. 2 Stunden Dauerbetrieb.

Eine mehrfarbige LED-Anzeige auf der Geräteoberseite ([Abbildung 2-2](#page-10-0)) gibt den Batteriezustand an. Die Farben der LED-Anzeige haben die folgenden Bedeutungen:

- **•** Grün gibt an, dass die Batterie vollständig geladen ist
- **•** Rot gibt an, dass die Batterie geladen wird
- **•** Bernsteinfarben deutet auf ein Problem mit der Batterie oder beim Ladevorgang hin.

Eine bernsteinfarbene LED-Anzeige wird normalerweise durch eine zu hohe Batterietemperatur (über 104 °F/40 °C) verursacht, was zudem zur Deaktivierung des Ladevorgangs führt. Wenn die LED-Anzeige bernsteinfarben leuchtet, lassen Sie das Gerät abkühlen, und stellen Sie sicher, dass die Belüftungsöffnungen nicht blockiert sind.

## <span id="page-14-0"></span>**2.4.2 Netzteil**

<span id="page-14-6"></span><span id="page-14-3"></span>Der Scanner kann mit einem Netzteil betrieben werden, das an eine gängige Netzsteckdose angeschlossen werden muss. Der Anschluss am Ausgangskabel des Netzteils wird mit dem Eingang für den Gleichstromnetzanschluss an der Oberseite des Scanners verbunden. Verwenden Sie nur das mitgelieferte Netzteil.

## <span id="page-14-1"></span>**2.4.3 Versorgung über das Fahrzeug**

Der Scanner wird vom Prüffahrzeug mit Strom versorgt, wenn es über das Datenkabel mit einem Datenanschluss (Data Link Connector, DLC) mit integrierter Stromversorgung verbunden ist. Alle OBD-II/EOBD-kompatiblen Fahrzeuge müssen über einen Datenanschluss mit integrierter Batteriestromversorgung verfügen. Falls sich der Scanner nicht einschalten lässt, nachdem er mit einem OBD-II/EOBD-Datenanschluss verbunden wurde, liegt möglicherweise ein Schaltkreisproblem beim Fahrzeug vor. Überprüfen Sie die grüne LED am Datenkabel (weitere Informationen dazu finden Sie unter ["Kabel," auf Seite 21](#page-25-2)). Wenn die LED nicht leuchtet, ist von einem Problem im Versorgungskreis des Datenanschlusses auszugehen.

Bei bestimmten Fahrzeugen gibt es keine Stromversorgung über den Datenanschluss. Für solche Anwendungen sind ein separater Kabeladapter und ein Stromversorgungskabel erforderlich, um das Gerät mit Strom zu versorgen. Zahlreiche Fahrzeughersteller bieten optionale Datenkabeladapter an. Weitere Einzelheiten zu deren Verfügbarkeit erfahren Sie bei Ihrem Händler. Das Stromversorgungskabel wird mit einem speziellen Anschluss am Kabeladapter verbunden.

### <span id="page-14-5"></span>**WICHTIG:**

Schließen Sie das optionale Stromversorgungskabel oder das Netzteil niemals an den Eingang für den Gleichstromnetzanschluss an der Oberseite des Geräts an, wenn der Scanner mit einem Fahrzeug kommuniziert.

# <span id="page-14-2"></span>**2.5 Der Ständer**

<span id="page-14-4"></span>Der integrierte Ständer lässt sich an der Rückseite des Geräts ausklappen und ermöglicht einen freihändigen Betrieb. Der Ständer wird zur Lagerung des Geräts mit einer Halteklammer am Gerätegehäuse festgehalten und lässt sich herausklappen, sodass die Anzeige bei Verwendung des Geräts einen Winkel von 35 Grad hat.

# <span id="page-15-0"></span>**Kapitel 3 Erste Schritte**

Stellen Sie sicher, dass der Akku des Scanners geladen und dass der Scanner an einen mit Strom versorgten Datenanschluss (Data Link Connector, DLC) oder an eine Wechselspannungsstromversorgung angeschlossen ist.

# <span id="page-15-1"></span>**3.1 Einschalten**

<span id="page-15-4"></span>Drücken Sie die **Ein/Aus**-Taste auf der Gerätevorderseite, um den Scanner einzuschalten. Das System fährt hoch, dann wird der Startbildschirm angezeigt [\(Abbildung 3-1\)](#page-15-3).

# <span id="page-15-2"></span>**3.2 Startbildschirm**

<span id="page-15-5"></span>Das Hauptfenster des Startbildschirms enthält vier Tasten: eine für jede der Scanner-Primärfunktionen. Diese Funktionen werden im nächsten Abschnitt kurz beschrieben. Eine detaillierte Beschreibung erfolgt im Kapitel "Navigation".

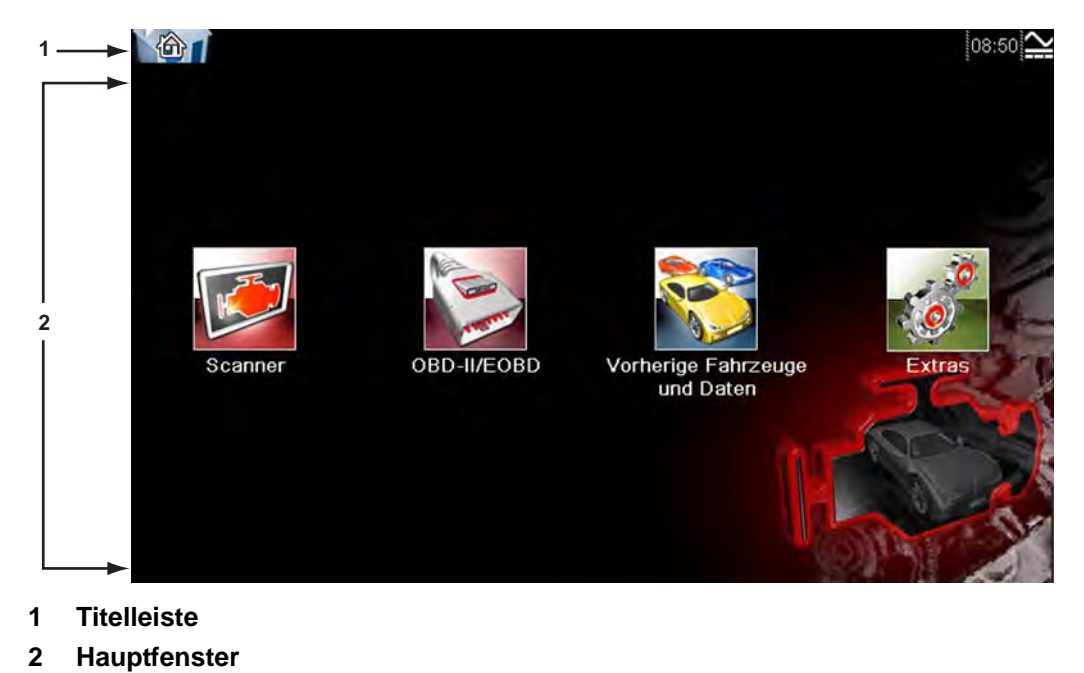

<span id="page-15-3"></span>**Abbildung 3-1** *Startbildschirm (Beispiel)*

Die Titelleiste, die quer über den gesamten oberen Bildschirmrand verläuft, liefert Informationen über den aktuellen Bildschirm oder eine Beschreibung des identifizierten Prüffahrzeugs. Die Titelleiste enthält keine Elemente, die von Ihnen ausgewählt werden können. Ein grafisches Symbol am rechten Rand der Titelleiste gibt Auskunft über den Status der Gerätestromversorgung:

| Symbol | <b>Definition</b>                                                      |
|--------|------------------------------------------------------------------------|
|        | Zeigt an, dass die Stromversorgung<br>über den internen Akku erfolgt   |
|        | Zeigt an, dass der interne Akku<br>schwach ist und geladen werden muss |
|        | Zeigt an, dass die Stromversorgung<br>über das Netzteil erfolgt        |
|        | Zeigt an, dass die Stromversorgung<br>über das Fahrzeug erfolgt        |
|        | Zeigt an, dass der Scanner gerade mit<br>einem Fahrzeug kommuniziert   |
|        | Zeigt an, dass der Scanner gerade mit<br>einem PC kommuniziert         |

**Tabelle 3-1** *Symbole zur Stromversorgung*

### <span id="page-16-0"></span>**3.2.1 Tasten des Startbildschirms**

<span id="page-16-2"></span>Mithilfe der Tasten im Startbildschirm können Sie die zu verwendenden Primärfunktionen des Scanners auswählen. Die nachstehend aufgeführte Tabelle enthält kurze Beschreibungen der Tastenfunktionen.

| <b>Name</b>                      | <b>Taste</b> | <b>Beschreibung</b>                                                                                                    |
|----------------------------------|--------------|----------------------------------------------------------------------------------------------------|
| Scanner                          |              | Offnen Sie eine Liste mit Fahrzeugherstellern,<br>um das Herstellen einer<br>Kommunikationsverbindung mit dem<br>zu prüfenden Fahrzeug zu starten.                                                                  |
| OBD-II/EOBD                      |              | Führt generische OBD-II/EOBD-<br>Systemprüfungen durch, ohne zuvor ein<br>bestimmtes Fahrzeug zu identifizieren.                                                                                                    |
| Vorherige Fahrzeuge<br>und Daten |              | Verwenden Sie diese Taste, um eine<br>Verbindung mit einem kürzlich geprüften<br>Fahrzeug herzustellen oder um auf<br>gespeicherte Datendateien zuzugreifen.                                                        |
| <b>Extras</b>                    |              | Wählen Sie diese Taste, um die<br>Geräteeinstellungen an Ihre persönlichen<br>Präferenzen anzupassen, um auf die<br>Systeminformationen des Scanners<br>zuzugreifen und um andere<br>Spezialfunktionen auszuführen. |

**Tabelle 3-2** *Tasten des Startbildschirms*

<span id="page-16-1"></span>Wählen Sie eine Taste im Startbildschirm, um mit der Prüfung zu beginnen.

### <span id="page-17-0"></span>**3.2.2 Das Demonstrationsprogramm**

<span id="page-17-6"></span><span id="page-17-3"></span>Das Demonstrationsprogramm des Scanners ermöglicht es Ihnen, sich mit zahlreichen Prüffunktionen des Geräts vertraut zu machen, ohne dass dazu ein Fahrzeug angeschlossen werden muss. Die Demonstration enthält simulierte Daten eines tatsächlich existierenden Fahrzeugs.

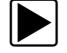

### z **So starten Sie das Demonstrationsprogramm:**

- 1. Tippen Sie im Startbildschirm auf das Symbol **Scanner**. Das Herstellermenü mit einer Liste aller prüfbaren Hersteller wird angezeigt.
- 2. Tippen Sie im Herstellermenü auf die Taste **Demonstration**.
- 3. Daraufhin wird ein Bildschirm mit dem Hinweis angezeigt, dass Sie sich im Simulationsmodus befinden. Wählen Sie **Weiter**.

### **WICHTIG:**

Schließen Sie während des Demonstrationsmodus kein Fahrzeug an den Scanner an.

- 4. Folgen Sie den Bildschirmanweisungen, und wählen Sie nach Bedarf Einstellungen aus, bis der Bestätigungsbildschirm angezeigt wird.
- 5. Wählen Sie im Bestätigungsbildschirm **OK**, um die ausgewählte Datenbank zu laden.
- 6. Wählen Sie im Demomodus-Meldungsbildschirm **OK**. Daraufhin wird ein Systemmenü mit allen zum Prüfen verfügbaren Systemen angezeigt.
- 7. Wählen Sie eines der aufgelisteten Systeme aus, und treffen Sie dann Ihre Auswahl aus den Untermenüs.

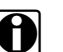

**HINWEIS:**<br>
Es ist auch eine OBD-II/EOBD-Demonstration verfügbar. Wählen Sie in OBD-II/EOBD OBD **Schulungsmodus**.

# <span id="page-17-1"></span>**3.3 Abschalten**

Zum Abschalten des Scanners verwenden Sie die **Ein/Aus**-Taste.

### <span id="page-17-4"></span>**WICHTIG:**

Vor dem Herunterfahren des Scanners muss die gesamte Kommunikation mit dem Fahrzeug beendet werden. Es wird eine Warnmeldung angezeigt, wenn Sie versuchen, den Scanner bei laufender Kommunikation mit dem Fahrzeug herunterzufahren. Ein zwangsweises Abschalten bei laufender Kommunikation kann bei einigen Fahrzeugen zu Problemen mit den Steuergeräten führen. Beenden Sie zunächst die Kommunikation mit dem Fahrzeug, bevor Sie das Gerät abschalten.

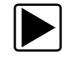

### z **So schalten Sie das Gerät ab:**

- 1. Drücken Sie **N/X** oder **Zurück**, bis der Startbildschirm angezeigt wird. Vor der Anzeige des Startbildschirms erscheint kurz die Meldung "Kommunikation wird beendet".
- 2. Trenne Sie den Prüfadapter vom Fahrzeuganschluss.
- 3. Drücken Sie die **Ein/Aus**-Taste. Das Abschalten-Dialogfeld wird angezeigt.
- 4. Drücken Sie Y/√, um die Stromversorgung abzuschalten, oder drücken Sie N/X, um den Vorgang abzubrechen und ein anderes Fahrzeug zu prüfen.

### <span id="page-17-2"></span>**3.3.1 Herunterfahren im Notfall**

<span id="page-17-5"></span>Bei einem Notfall können Sie die Ein/Aus-Taste gedrückt halten, um das Herunterfahren zu erzwingen.

# <span id="page-18-0"></span>**Kapitel 4 Navigation**

In diesem Kapitel werden das Bildschirm-Layout des Scanners, die Navigation auf der Benutzeroberfläche sowie die Auswahl mithilfe von Bildschirmmenüs und Tasten beschrieben. Hier werden auch die verschiedenen Meldungsarten erklärt, die während der Benutzung des Scanners angezeigt werden.

# <span id="page-18-4"></span><span id="page-18-1"></span>**4.1 Bildschirm-Layout**

Die Bildschirme des Scanners ([Abbildung 4-1](#page-18-3)) umfassen in der Regel:

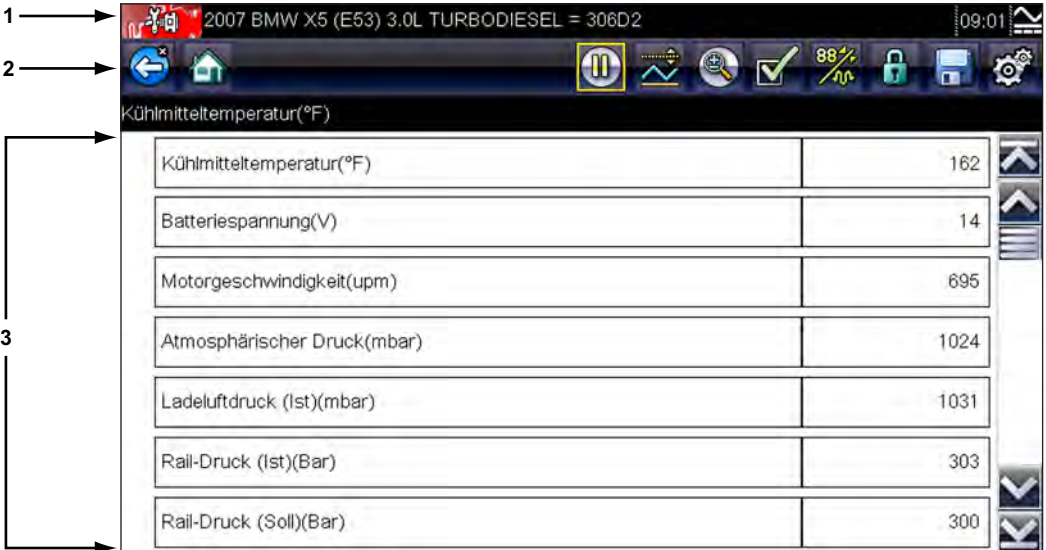

- **1– Titelleiste** zeigt den Prüf- und Gerätestatus an
- **2– Werkzeugleiste** enthält Steuerungselemente für die Prüfungen
- <span id="page-18-3"></span>**3– Hauptbereich** – zeigt Menüs und Prüfdaten an

**Abbildung 4-1** *Scanner-Bildschirm (Beispiel)*

### <span id="page-18-2"></span>**4.1.1 Titelleiste**

<span id="page-18-6"></span><span id="page-18-5"></span>Die Titelleiste am oberen Bildschirmrand enthält grundlegende Informationen zu den aktuellen Betriebsbedingungen des Scanners. Je nach Hersteller und Modell des Fahrzeugs sowie nach der gerade durchgeführten Prüfung bzw. dem ausgewählten Menü werden in der Titelleiste unterschiedliche Informationen angezeigt. Zu den in der Titelleiste angezeigten Informationen zählen:

- **•** die Identifikation (ID) des geprüften Fahrzeugs
- **•** der Name des aktiven Menüs bzw. der Datenbank
- **•** eine Anzeige zur Stromquelle
- **•** eine Anzeige zur Fahrzeugkommunikation

Auf der linken Seite der Titelleiste wird je nach der aktuellen Anzeige im Hauptbereich des Bildschirms entweder die Fahrzeug-ID oder das aktive Menü angezeigt.

Ein Symbol am rechten Rand der Titelleiste zeigt an, ob die Stromversorgung des Geräts über den internen Akku, das geprüfte Fahrzeug oder das Netzteil erfolgt.

<span id="page-19-5"></span>Links neben der Anzeige für die Stromquelle erscheint immer dann ein Kommunikationssymbol, wenn der Scanner aktiv mit einem geprüften Fahrzeug oder einem PC kommuniziert.

### <span id="page-19-0"></span>**4.1.2 Werkzeugleiste**

Die direkt unter der Titelleiste angeordnete Werkzeugleiste enthält eine Reihe von wählbaren Tasten, mit denen sich die Gerätefunktionen steuern lassen. Welche Tasten jeweils in der Werkzeugleiste angezeigt werden, hängt vom aktuellen Bildschirm und Prüfmodus ab – es werden immer nur die jeweils aktiven oder verfügbaren Tasten angezeigt. Eine kurze Beschreibung wichtiger Funktionen der Werkzeugleistentasten befindet sich in [Tabelle 4-1](#page-19-1). Wenn Spezialfunktionen verfügbar sind, werden in der Werkzeugleiste zusätzliche Tasten angezeigt. Diese Tasten werden im Kapitel "Bedienung" beschrieben.

| Taste              | <b>Symbol</b> | <b>Funktion</b>                        |
|--------------------|---------------|----------------------------------------|
|                    |               | Hiermit kehren Sie zum zuvor           |
| Zurück             |               | angezeigten Bildschirm zurück.         |
|                    |               | Diese Taste befindet sich immer        |
|                    |               | am linken Rand der Werkzeugleiste.     |
|                    |               | Hiermit kehren Sie zum Startbildschirm |
| Start              |               | zurück. Diese Taste befindet sich      |
|                    |               | immer neben der Zurück-Schaltfläche    |
|                    |               | am linken Rand der Werkzeugleiste.     |
|                    |               | Hiermit können Sie festlegen, welche   |
| Anwenderdatenliste |               | Parameter in der Liste angezeigt       |
|                    |               | werden. Diese Taste wird angezeigt,    |
|                    |               | wenn Sie eine Datenliste betrachten.   |
|                    |               | Wechselt zwischen den Anzeigemodi      |
| Grafik             |               | für PID-Liste und Grafik. Diese Taste  |
|                    |               | wird angezeigt, wenn Sie eine          |
|                    |               | Datenliste betrachten.                 |
|                    |               | Hiermit können Sie den markierten      |
| Sperren/Entsperren |               | Parameter sperren bzw. entsperren.     |
|                    |               | Diese Taste wird angezeigt, wenn Sie   |
|                    |               | eine Datenliste betrachten.            |
|                    |               | Speichert die aktuellen                |
| Speichern          |               | Bildschirmdaten, beispielsweise einen  |
|                    |               | Scanner-Datenfilm, im Gerätespeicher.  |
|                    |               | Öffnet ein Menü, in dem Sie            |
|                    |               | Schwellenwerte für den automatischen   |
| PID-Triggern       |               | Start der Datenaufzeichnung festlegen, |
|                    |               | aktivieren und löschen können.         |
|                    |               |                                        |
| Zoom               |               | Hiermit können Sie die Skalierung der  |
|                    |               | Datengrafiken erhöhen und verringern.  |
|                    |               | Hiermit können Sie das Extras-Menü     |
| Extras             |               | öffnen, mit dem Sie grundlegende       |
|                    |               | Geräteeinstellungen ändern können.     |
|                    |               |                                        |

<span id="page-19-4"></span><span id="page-19-3"></span><span id="page-19-2"></span><span id="page-19-1"></span>**Tabelle 4-1** *Tasten der Daten-Werkzeugleiste (Teil 1 von 2)*

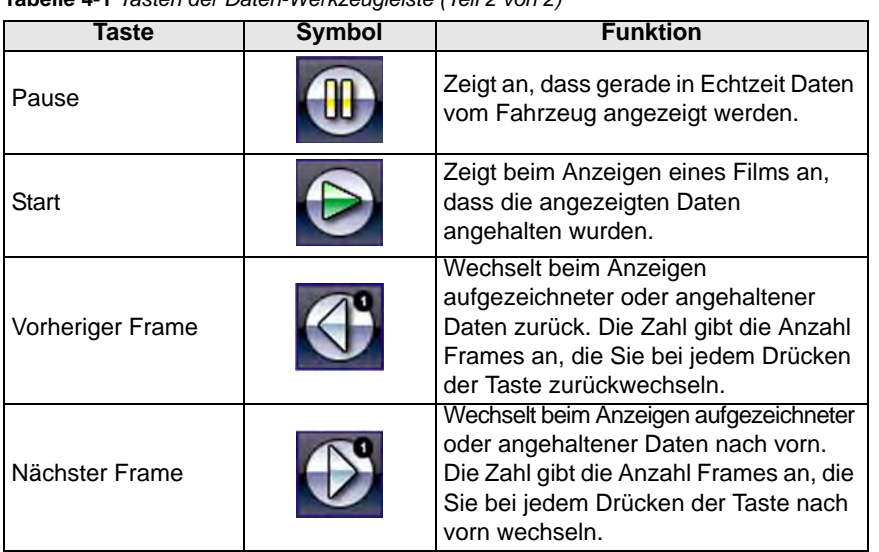

**Tabelle 4-1** *Tasten der Daten-Werkzeugleiste (Teil 2 von 2)*

Wenn ein auswählbares Element auf dem Bildschirm markiert ist, wird es von einem gelben Rahmen umgeben. Dies gibt an, dass das Element markiert wurde.

### <span id="page-20-0"></span>**4.1.3 Hauptfenster**

Das Hauptfenster des Bildschirms ist der untere Abschnitt, in dem entweder ein Menü der verfügbaren Prüfungen oder Daten vom Fahrzeug angezeigt werden. Wenn ober- oder unterhalb des gerade angezeigten Bildschirminhalts weitere Daten vorhanden sind, wird im Hauptfenster des Bildschirms eine vertikale Bildlaufleiste ([Abbildung 4-2](#page-20-1)) angezeigt.

<span id="page-20-2"></span>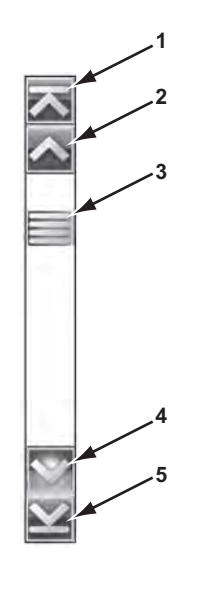

- **1– Zum Anfang**
- **2– Eine Seite nach oben**
- **3– Schieberegler (Positionsanzeige)**
- **4– Eine Seite nach unten**
- <span id="page-20-1"></span>**5– Zum Ende**

**Abbildung 4-2** *Bildlaufleiste (Beispiel)*

<span id="page-21-5"></span>Tippen Sie auf die Pfeilspitzen an den Enden der Bildlaufleiste, um jeweils um eine Seite in Pfeilrichtung durch die Daten zu blättern. Beim Auswählen einer Pfeilspitze, die auf eine Zeile weist, gelangen Sie direkt zum Anfang oder Ende der Daten. Der Schieberegler im mittleren Teil der Bildlaufleiste gibt die relative Position des aktuellen Bildschirms im Verhältnis zu den insgesamt verfügbaren Daten an.

# <span id="page-21-6"></span><span id="page-21-0"></span>**4.2 Bildschirmmeldungen**

Es gibt vier verschiedene Arten von Bildschirmmeldungen:

- **•** Laden und Anschließen
- **•** Bestätigungen
- **•** Warnungen
- **•** Fehler

### <span id="page-21-1"></span>**4.2.1 Meldungen beim Laden und Anschließen**

Meldungen beim Laden und Anschließen werden angezeigt, wenn der Scanner einen internen Vorgang wie das Laden einer Datenbank, das Initiieren einer Prüfung oder den Aufbau der Kommunikation mit dem Fahrzeug durchführt. Die Meldung wird automatisch gelöscht, wenn der interne Vorgang abgeschlossen ist.

### <span id="page-21-2"></span>**4.2.2 Bestätigungsmeldungen**

Durch Bestätigungsmeldungen werden Sie informiert, wenn Sie eine Aktion durchführen möchten, die nicht rückgängig gemacht werden kann, oder wenn eine Aktion eingeleitet wurde, zu deren Fortsetzung Ihre Bestätigung erforderlich ist.

Wenn keine Benutzerantwort erforderlich ist, wird die Meldung nur kurz angezeigt, bevor sie automatisch wieder ausgeblendet wird.

### <span id="page-21-3"></span>**4.2.3 Warnmeldungen**

Durch Warnmeldungen werden Sie informiert, wenn die Durchführung der ausgewählten Aktion zu einer irreversiblen Änderung oder zum Verlust von Daten führen kann.

### <span id="page-21-4"></span>**4.2.4 Fehlermeldungen**

Durch Fehlermeldungen werden Sie informiert, wenn ein System- oder Vorgangsfehler aufgetreten ist.

Zu den Ursachen möglicher Fehler zählen:

- **•** ein Kabel hat sich gelöst
- **•** ein Peripheriegerät (z. B. ein Drucker) ist abgeschaltet

# <span id="page-22-0"></span>**Kapitel 5 Scanner**

<span id="page-22-3"></span>Der Scanner stellt eine Datenverbindung zu den elektronischen Steuerungssystemen des gewarteten Fahrzeugs her. Auf diese Weise können Sie Diagnose-Fehlercodes (Diagnostic Trouble Codes, DTC) auslesen, Datenparameter in Echtzeit anzeigen und Prüfungen durchführen. Zum Prüfen per Scanner muss der Scanner mithilfe des Datenkabels und mithilfe von Prüfadaptern an das zu prüfende Fahrzeug angeschlossen werden. In Bildschirmanweisungen erhalten Sie Informationen dazu, wie Sie den Scanner an das zu prüfende Fahrzeug anschließen.

# <span id="page-22-1"></span>**5.1 Fahrzeugidentifikation**

Die vom Scanner angezeigten Informationen stammen vom Steuergerät des geprüften Fahrzeugs. Deshalb müssen bestimmte Eigenschaften des Prüffahrzeugs in den Scanner eingegeben werden, damit gewährleistet ist, dass die Daten richtig angezeigt werden. Diese Sequenz zur Fahrzeugidentifikation ist menügesteuert; Sie müssen lediglich den Aufforderungen auf dem Bildschirm folgen und eine Reihe von Auswahlentscheidungen treffen. Mit jeder Auswahl gelangen Sie automatisch zum nächsten Bildschirm. Die konkrete Vorgehensweise kann je nach Hersteller, Modell und Baujahr des zu prüfenden Fahrzeugs unterschiedlich sein.

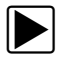

### So identifizieren Sie ein Fahrzeug für die Prüfung per Scanner:

1. Tippen Sie im Startbildschirm auf die Taste **Scanner**.

Eine Liste der Hersteller wird angezeigt ([Abbildung 5-1](#page-22-2)).

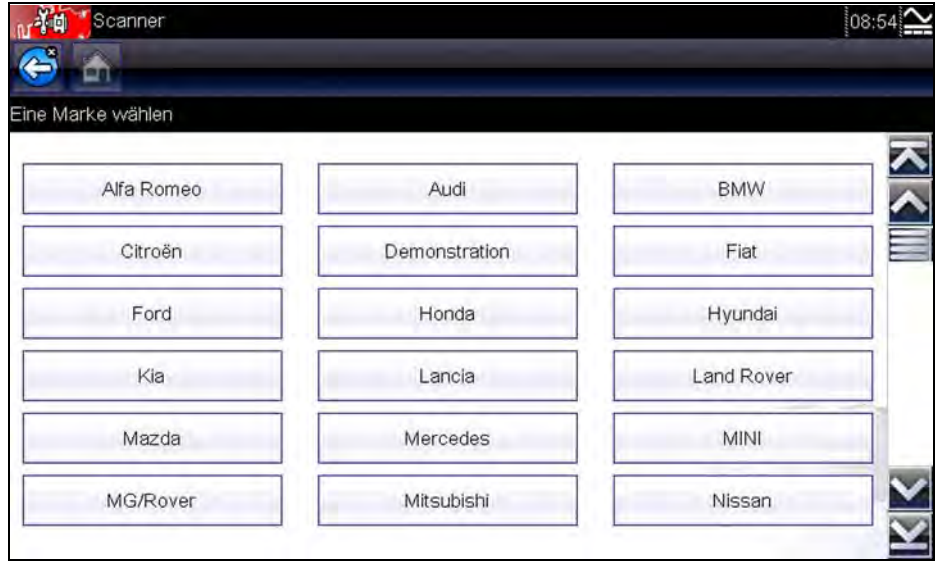

**Abbildung 5-1** *Herstellerliste (Beispiel)*

<span id="page-22-2"></span>Die Liste enthält den Eintrag "Demonstration", über den das Demonstrationprogramm geöffnet wird (siehe ["Das Demonstrationsprogramm" auf Seite 13\)](#page-17-3).

2. Wählen Sie aus der Liste den Hersteller des zu prüfenden Fahrzeugs aus. Ein Menü zum Baujahr wird angezeigt.

3. Wählen Sie aus der Liste das Baujahr des zu prüfenden Fahrzeugs aus.

Eine Liste der Fahrzeugtypen oder Modelle wird angezeigt. Zur Auswahl von Fahrzeugtyp und Modell sind eventuell mehrere Auswahlentscheidungen erforderlich. Folgen Sie den Anweisungen auf dem Bildschirm, und geben Sie die erforderlichen Informationen ein. Sobald alle erforderlichen Daten eingegeben wurden, wird ein Bestätigungsbildschirm angezeigt ([Abbildung 5-2\)](#page-23-0).

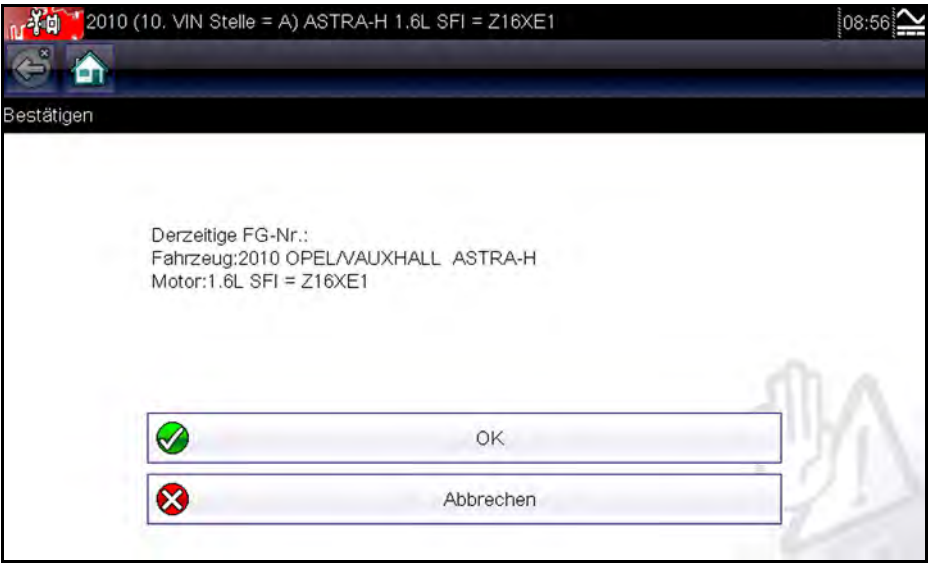

**Abbildung 5-2** *Bestätigen-Dialogfeld (Beispiel)*

- <span id="page-23-0"></span>4. Wählen Sie im Bildschirm "Bestätigen" Folgendes aus:
	- a. **OK**, um fortzufahren.
	- b. **Abbrechen**, um zur Motorenliste zurückzuwechseln.

Bei Auswahl von "OK" wird eine Liste der für die Prüfung verfügbaren Systeme des identifizierten Fahrzeugs angezeigt.

5. Wählen Sie in der Liste ein System aus, um den Vorgang fortzusetzen [\(Abbildung 5-3\)](#page-23-1).

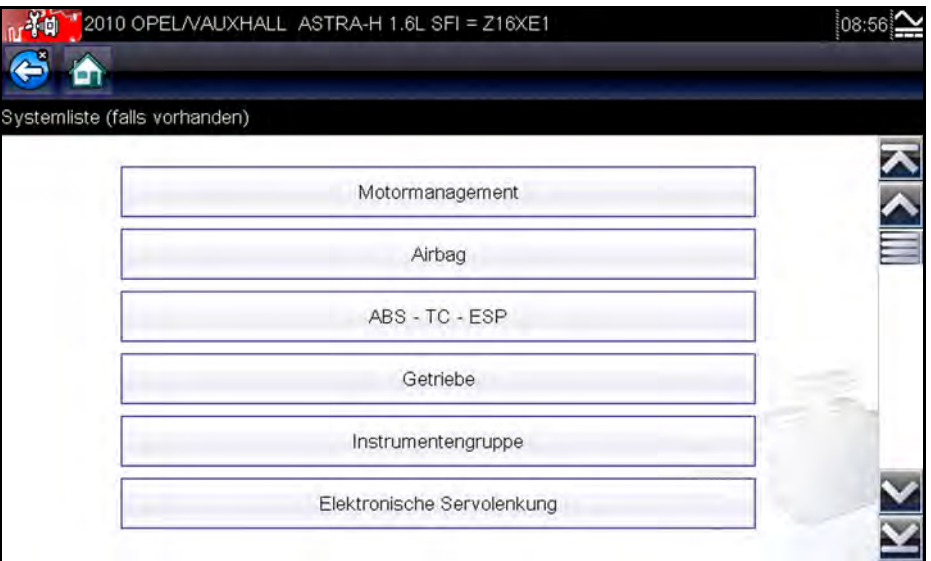

<span id="page-23-1"></span>**Abbildung 5-3** *Liste der verfügbaren Systeme (Beispiel)*

HINWEIS:<br>Die Liste enthält lediglich die Systeme, die zur Prüfung im identifizierten Fahrzeug verfügbar sind.

Damit ist die Identifikationssequenz abgeschlossen.

### <span id="page-24-0"></span>**5.1.1 Alternative Fahrzeugidentifikation**

Gelegentlich kann es vorkommen, dass ein zu prüfendes Fahrzeug vom Scanner nicht erkannt wird, von der Datenbank nicht unterstützt wird oder einige besondere Merkmale aufweist, die eine Kommunikation mit dem Scanner über die üblichen Kanäle verhindern. In solchen Fällen wird ein Menü mit alternativen Auswahlmöglichkeiten angezeigt, wie Sie mit anderen Mitteln die Kommunikation mit dem Fahrzeug herstellen können. Neben der Möglichkeit, einen anderen Hersteller zu identifizieren, sind auch die folgenden Alternativen verfügbar:

- **•** OBD-II/EOBD ermöglicht Ihnen das Ausführen generischer OBD-II- oder EOBD-Prüfungen. Weitere Informationen finden Sie unter ["OBD-II/EOBD" auf Seite 35.](#page-39-2)
- **•** System-ID-Modus ermöglicht den Beginn der Fahrzeugidentifikation, indem zunächst das zu prüfende System gewählt wird. Durch die Auswahl wird dann ein Menü der Hersteller geöffnet, die diesen Modus unterstützen.
- **•** Nach Datenbank auswählen ermöglicht den Beginn der Fahrzeugidentifikation, indem zunächst die zu ladende Herstellerdatenbank gewählt wird. Durch die Auswahl wird ein Menü der verfügbaren Datenbanken angezeigt.

## <span id="page-24-1"></span>**5.2 Anschließen an ein Fahrzeug**

<span id="page-24-3"></span>Treffen Sie aus den verfügbaren Systemen eine Auswahl der beabsichtigten Prüfung. Dann werden auf dem Bildschirm Anweisungen zum Anschließen des Scanners an das Fahrzeug per Datenkabel angezeigt [\(Abbildung 5-4](#page-24-2)).

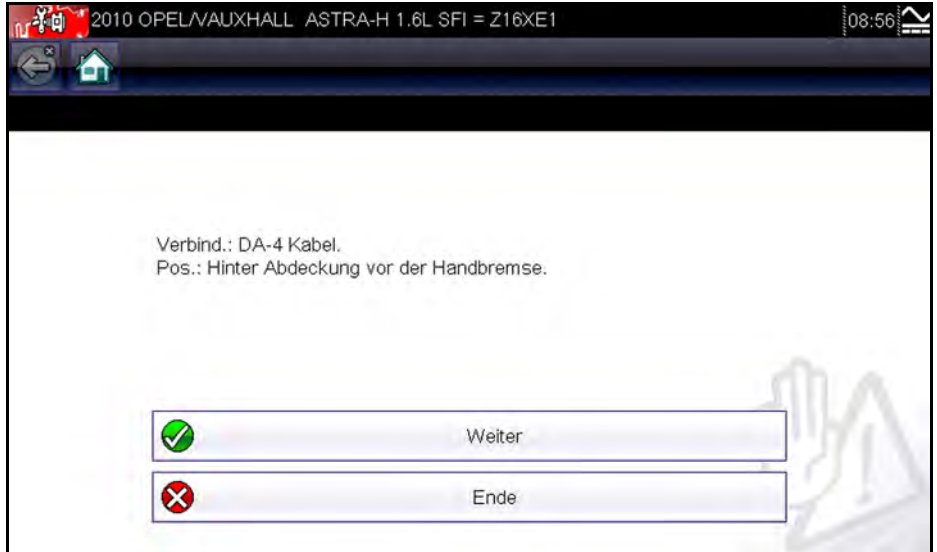

<span id="page-24-2"></span>**Abbildung 5-4** *Fahrzeuganschlussmeldung (Beispiel)*

<span id="page-25-3"></span>Wenn ein optionaler Kabeladapter benötigt wird, enthalten die Anweisungen genaue Angaben dazu, und sie informieren auch darüber, wo sich der Datenanschluss des Fahrzeugs zur Durchführung der ausgewählten Prüfungen befindet. Weitere Einzelheiten können Sie dem jeweiligen *Handbuch der Fahrzeugkommunikationssoftware* entnehmen.

### <span id="page-25-0"></span>**5.2.1 Kabel**

<span id="page-25-2"></span>Eines der beiden Datenkabel (ein Kabel für OBD-II/EOBD-konforme Fahrzeuge und ein optionales Kabel für -Nicht-OBD-II/EOBD-Modelle) wird zum Anschließen des Scanners an das zu prüfende Fahrzeug verwendet. Das 26-polige Ende eines der Kabel wird mit dem Datenkabelanschluss an der Oberseite des Scanners verbunden. Der Stecker wird mit Sicherungsschrauben befestigt. Das 16--polige Ende des OBD-II/EOBD-Kabels wird direkt an den Datenanschluss (Data Link Connector, DLC) des zu prüfenden Fahrzeugs angeschlossen. Bei dem Nicht-OBD-II/EOBD-Kabel wird ein Kabeladapter an das 15-polige Ende des Kabels angeschlossen. Anschließend kann der Adapter mit dem Prüfanschluss des Fahrzeugs verbunden werden.

In Bildschirmanweisungen des Scanners erhalten Sie Informationen zu dem ggf. zu verwendenden Kabel und Adapter, sobald ein zu prüfendes Fahrzeug identifiziert wurde. Die Bildschirmmeldung enthält auch eine Angabe zur Position des Datenanschlusses, mit dem das Kabel verbunden werden muss, um das ausgewählte System zu prüfen.

Das Kabelende mit dem Fahrzeuganschluss ist mit einer austauschbaren 7,5-A-Flachsicherung versehen, um das Gerät vor hohen Spannungen und Stromstärken im Schaltkreis zu schützen. Am Kabelende mit dem Fahrzeuganschluss leuchtet zudem immer dann eine grüne LED, wenn Strom durch das Kabel fließt. Eine nicht leuchtende LED deutet auf ein Problem im Stromversorgungskreis des Fahrzeugs oder auf eine defekte Datenkabelsicherung hin.

Für sämtliche OBD-II/EOBD-kompatible Fahrzeuge steht am Datenanschluss Batteriespannung (B+) zur Verfügung. Das optionale zusätzliche Stromversorgungskabel liefert den Strom für Prüfungen von nicht-OBD-II/EOBD-kompatiblen Modellen, bei denen am Diagnosestecker keine Batteriespannung anliegt. Das optionale Kabel und die entsprechenden Adapter sind zum Prüfen von Nicht-OBD-II/EOBD-Modellen erforderlich.

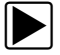

### So schließen Sie das Datenkabel an das Fahrzeug an:

- 1. Folgen Sie den-Bildschirmanweisungen zum Anschluss an das Fahrzeug ([Abbildung 5-4\)](#page-24-2).
- 2. Wählen Sie nach dem Anschließen **Weiter**.

Der Scanner stellt die Kommunikationsverbindung her und zeigt dann eine Liste der verfügbaren Prüfungen an. Wenn der Scanner keine Kommunikationsverbindung herstellen kann, wird die Meldung "Keine Kommunikation" angezeigt.

3. Treffen Sie unter den verfügbaren Prüfungen eine Auswahl, um ein Untermenü mit Prüfoptionen zu öffnen.

### <span id="page-25-1"></span>**5.2.2 Meldung "Keine Kommunikation"**

Wird auf dem Bildschirm die Meldung "Keine Kommunikation" angezeigt, bedeutet dies, dass der Scanner und das Steuermodul des Fahrzeugs aus irgendeinem Grund nicht miteinander kommunizieren können.

Die Meldung "Keine Kommunikation" kann folgende Ursachen haben:

- **•** Der Scanner kann keine Kommunikationsverbindung mit dem Fahrzeug herstellen.
- **•** Sie haben ein System zur Prüfung ausgewählt, das im Fahrzeug nicht eingebaut ist (z. B. ABS).
- **•** Es liegt eine lockere Verbindung vor.
- **•** Es liegt eine ausgelöste Fahrzeugsicherung vor.
- **•** Es liegt ein Leitungsfehler im Fahrzeug vor.
- **•** Es liegt ein Schaltkreisfehler im Datenkabel oder Adapter vor.
- **•** Es wurde eine falsche Fahrzeugidentifikation eingegeben.

Informationen zu herstellerspezifischen Problemen finden Sie in den -Handbüchern zur Fahrzeugkommunikationssoftware.

# <span id="page-26-0"></span>**5.3 Bedienung**

Mit dem Scanner können Sie eine Datenverbindung zu den elektronischen Steuerungssystemen des gewarteten Fahrzeugs herstellen, um Datenparameter in Echtzeit anzuzeigen und Prüfungen durchzuführen. Sie können die ausgewählten Funktionsprüfungen verwenden, Tipps zur Fehlersuche erhalten und fahrzeugspezifische Fehlercodes für verschiedene Fahrzeugsteuersysteme wie Motor, Getriebe, Antiblockiersystem (ABS) und andere abrufen.

Nachdem ein System ausgewählt wurde und der Scanner die Kommunikation mit dem Fahrzeug hergestellt hat, wird ein Scanner-Hauptmenü angezeigt, in dem die verfügbaren Prüfungen aufgelistet sind.

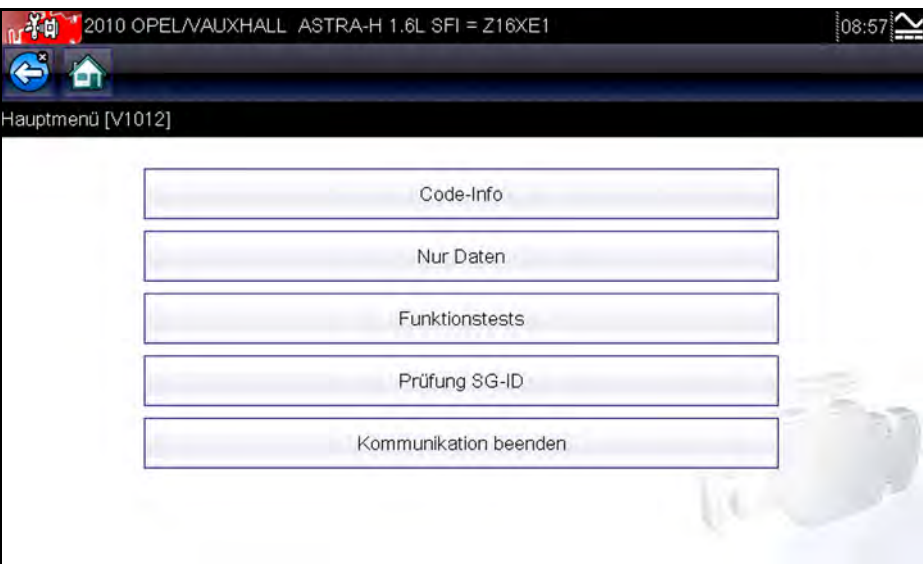

<span id="page-26-4"></span>**Abbildung 5-5** *Scanner-Hauptmenü (Beispiel)*

Die im Hauptmenü verfügbaren Optionen können je nach Hersteller, Modell und Baujahr des zu prüfenden Fahrzeugs variieren. Das Hauptmenü kann Folgendes enthalten:

- <span id="page-26-3"></span>**• Daten** – zeigt Datenparameterinformationen vom Fahrzeugsteuermodul an. Durch die Auswahl wird möglicherweise ein Untermenü mit Anzeigeoptionen angezeigt.
- <span id="page-26-2"></span><span id="page-26-1"></span>**• Codes** – zeigt Diagnose-Fehlercodes (Diagnostic Trouble Codes, DTCs) aus dem Fahrzeugsteuermodul an. Durch die Auswahl wird möglicherweise ein Untermenü mit Anzeigeoptionen angezeigt.
- <span id="page-27-11"></span><span id="page-27-5"></span>**• Codes löschen** – bewirkt die Löschung von DTC-Datensätzen und anderer Daten aus dem Steuergerät. Diese Option befindet sich bei einigen Modellen in einem Codes-Untermenü.
- <span id="page-27-13"></span><span id="page-27-7"></span>**• Funktionstests** – bietet spezielle Subsystem- und Komponentenprüfungen. Die verfügbaren Prüfungen richten sich nach Hersteller und Modell.
- <span id="page-27-16"></span><span id="page-27-9"></span>**• Stellgliedtests** – überprüft, ähnlich wie die Funktionstests, den Betrieb bestimmter Stellglieder, zum Beispiel den Betrieb von Magnetventilen und Relais.
- <span id="page-27-18"></span><span id="page-27-15"></span>**• Speicherrücksetzung** – ermöglicht die Neuprogrammierung adaptiver Werte für bestimmte Bauteile im Anschluss an Reparaturen. Durch die Auswahl wird ein Untermenü geöffnet. Bei einigen Modellen befinden sich diese Optionen im Funktionstests-Menü.
- <span id="page-27-17"></span><span id="page-27-14"></span><span id="page-27-10"></span>**• Systemtests** – bietet spezielle Subsystemprüfungen. Die Durchführung dieser Prüfungen ähnelt den Funktionstests.
- <span id="page-27-8"></span>**• Generische Funktionen** – ermöglicht den Zugriff auf bestimmte verfügbare generische OBD-II-Funktionen über ein spezifisches Menü (nur bei Fahrzeugen ab Baujahr 1996).

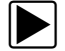

### z **So führen Sie eine Scannerprüfung durch**

- <span id="page-27-4"></span>1. **Starten Sie den Scanner** – Tippen Sie im Startbildschirm auf **Scanner**.
- 2. **Identifizieren Sie das Fahrzeug** Identifizieren Sie das zu prüfende Fahrzeug, indem Sie die entsprechenden Menüoptionen auswählen.
- <span id="page-27-2"></span>3. **Wählen Sie das System aus** – Wählen Sie aus dem System-Menü das zu prüfende System aus.
- <span id="page-27-1"></span>4. **Schließen Sie das Datenkabel an das Fahrzeug an** – Befolgen Sie die -Bildschirmanweisungen zum Anschließen des Scanners an das zu prüfende Fahrzeug.
- <span id="page-27-3"></span>5. **Wählen Sie im Scanner-Hauptmenü die Prüfung aus** – Wählen Sie die gewünschte Prüfung aus.

### <span id="page-27-0"></span>**5.3.1 Codes-Menü**

<span id="page-27-12"></span><span id="page-27-6"></span>Diese Auswahloption kann im Menü als Codes, Codes-Menü, Nur Codes, Codes (keine Daten) oder ähnlich angezeigt werden. Durch die Auswahl wird eine Liste der Anzeigeoptionen für Datenparameter angezeigt. Diese umfassen Folgendes:

- **•** Codes anzeigen
- **•** Codes löschen
- **•** Freeze Frame/Fehler-Datensätze
- **•** DTC-Status

### **Codes anzeigen**

Durch die Auswahl wird entweder eine Liste der Diagnose-Fehlercodes (Diagnostic Trouble Codes, DTCs) angezeigt, die im ausgewählten elektronischen Steuermodul (Electronic Control Module, ECM) gespeichert sind, oder es wird ein Untermenü mit DTC-Anzeigeoptionen angezeigt. Zu den Optionen des Untermenüs zählen:

- **• Fehlercode-Informationen** öffnet eine Liste der im ECM-Speicher enthaltenen Codes.
- **• Verlaufscodes** öffnet eine Liste mit Codes, deren Symptome aktuell nicht vorhanden sind. Die Verlaufscodes zeigen periodisch auftretende Probleme an.
- **• Fehler bei dieser Zündung** öffnet eine Liste der Codes, die während des aktuellen Zündzyklus gesetzt wurden.
- **• MIL SVS oder Meldung angefordert** zeigt ECM-Anforderungen zur Aktivierung der Fehlfunktionsanzeige (Malfunction Indicator Lamp, MIL) oder der Service-Warnlampe (Service Vehicle Soon, SVS) oder eine Warninformation für den Fahrer an.
- **• Fehler letzte Prüfung** zeigt eine vollständige Liste fehlgeschlagener Prüfungen an.
- **• Prüfungsfehler seit Code-Löschung** zeigt eine Liste der Prüfungen an, die seit dem letztmaligen Löschen der Codes aus dem ECM-Speicher fehlgeschlagen sind.

Eine Code-Liste enthält den Fehlercode sowie eine kurze Beschreibung ([Abbildung 5-6](#page-28-0)).

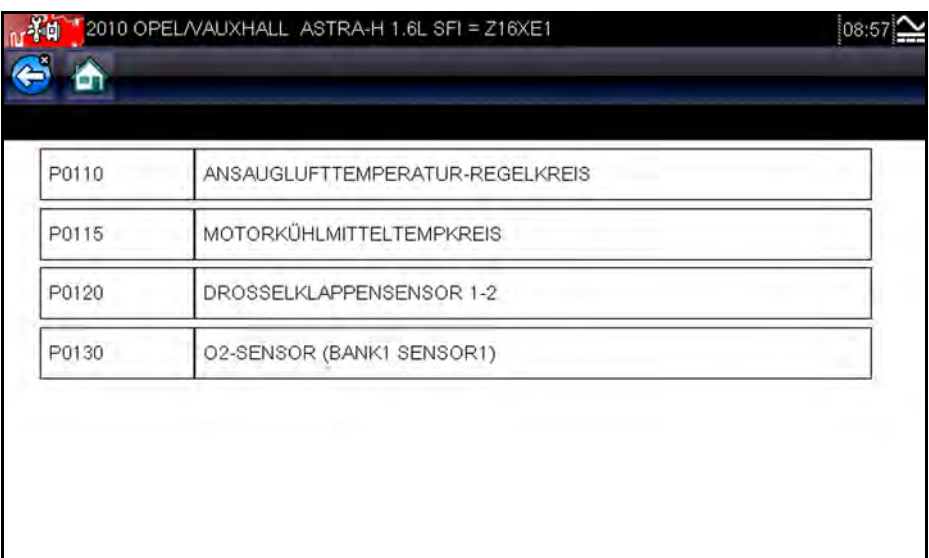

**Abbildung 5-6** *Code-Liste (Beispiel)*

### <span id="page-28-0"></span>**Codes löschen**

<span id="page-28-1"></span>Der Scanner löscht bei einigen Fahrzeugen die emissionsrelevanten Codes aus dem Speicher des Steuergeräts. Wenn diese Funktion beim zu prüfenden Fahrzeug nicht verfügbar ist, wird die Menüoption Codes löschen nicht angezeigt.

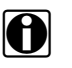

HINWEIS:<br>Die Option "Clear Codes" (Codes löschen) ist auch bei der OBD-II-Integritätsprüfung verfügbar (siehe ["OBD-Integritätsprüfung" auf Seite 35\)](#page-39-3).

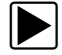

### z **So löschen Sie die Codes:**

- 1. Wählen Sie im Codes-Menü die Option **Codes löschenlear Codes**. Es erscheint eine Bestätigungsmeldung.
- 2. Stellen Sie sicher, dass alle in der Bestätigungsmeldung genannten Bedingungen erfüllt sind, und wählen Sie dann **Ja**.

Nach Abschluss des Vorgangs wird die Meldung "Codes gelöscht" angezeigt.

3. Wählen Sie **Weiter**, um zum Codes-Menü zurückzuwechseln.

### <span id="page-29-3"></span>**Freeze Frame/Fehler-Datensätze**

<span id="page-29-5"></span>Diese Auswahloption zeigt den Fehlercode (sowie die zugehörigen Daten) an, der gesetzt wurde, als das Steuergerät die Aktivierung der Fehlfunktionsanzeige (Malfunction Indicator Lamp, MIL) befohlen hat.

### <span id="page-29-0"></span>**5.3.2 Datenanzeige**

<span id="page-29-6"></span><span id="page-29-2"></span>Wählen Sie **Daten**, um in Echtzeit die Parameter eines Datenstroms vom Steuergerät des Fahrzeugs anzuzeigen. Im Datenanzeigemodus sind auf dem Bildschirm eine Werkzeugleiste und ein Hauptfenster verfügbar ([Abbildung 5-7\)](#page-29-1).

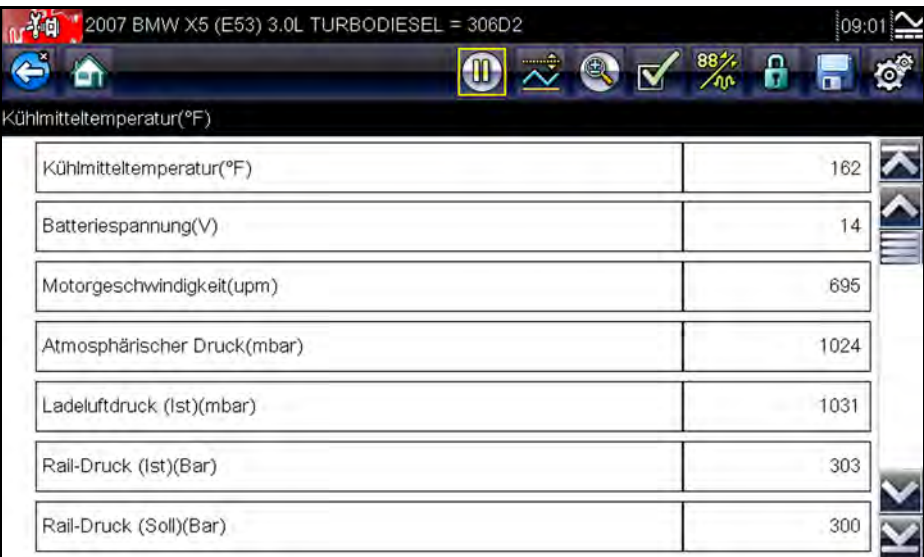

**Abbildung 5-7** *Datenanzeigebildschirm (Beispiel)*

### <span id="page-29-7"></span><span id="page-29-1"></span>**Werkzeugleiste**

Während der Datenanzeige haben die in der Werkzeugleiste angezeigten Tasten die Funktionen entsprechend [Tabelle 4-1 auf Seite15.](#page-19-2)

### <span id="page-29-4"></span>**Hauptfenster**

Während der Datenanzeige ist das Hauptfenster der Anzeige in zwei Spalten unterteilt: In der linken Spalte wird eine Beschreibung des Parameters angezeigt, und in der rechten Spalte erscheint der Parameterwert bzw. -status. Die Parameter sind in der Reihenfolge aufgelistet, in der sie durch das Steuergerät übertragen werden, sodass es je nach Hersteller und Modell Abweichungen geben kann. Bis zu drei Parameter können am Beginn der Liste gesperrt bzw. fixiert werden. Das bewirkt, dass diese Parameter sich nicht verändern, wenn Sie durch die Parameterliste im unteren Bereich blättern. Mithilfe der Taste **Sperren/Entsperren** in der Werkzeugleiste können Sie auswählen, welche Parameter fixiert werden sollen (siehe "Sperren [von Parametern" auf Seite 29\)](#page-33-0).

### <span id="page-30-1"></span>**Unterbrechen der Datenerfassung**

Sie können die Erfassung der Daten vom Steuermodul des Fahrzeugs "unterbrechen". Beim Unterbrechen der Datenerfassung werden eine Reihe von Frames mit Fahrzeugdaten, die vor der Unterbrechung aufgetreten sind, im Speicher des Scanners gespeichert und können später erneut abgerufen werden.

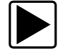

### So unterbrechen Sie die Datenerfassung:

1. Berühren Sie beim Anzeigen von Daten in Echtzeit die Taste **Pause**.

In der Werkzeugleiste ersetzt die Pause-Taste die Aufzeichnen-Taste, und die Tasten "Vorheriger Frame" und "Nächster Frame" werden angezeigt. Über dem Hauptfenster des Bildschirms wird ein Frame-Zähler angezeigt, und eine vertikale Linie gibt Ihre Position in den Grafiken an ([Abbildung 5-8](#page-30-0)).

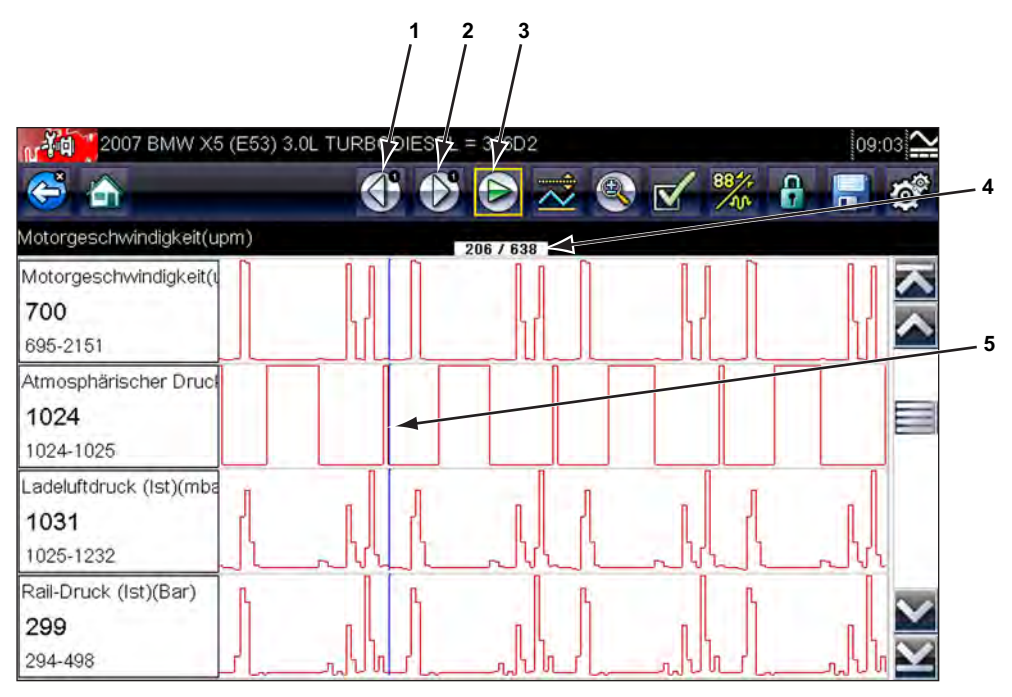

- 1- Taste "Vorheriger Frame"
- 2- Taste "Nächster Frame"
- **3– Start-Schaltfläche**
- **4– Frame-Zähler (aktueller Frame/Frames gesamt)**
- **5– Positionszeiger**

**Abbildung 5-8** *Daten-Frame bei Unterbrechung (Beispiel)*

- <span id="page-30-0"></span>2. Blättern Sie, um die Daten im Frame erneut anzuzeigen.
- 3. Um zwischen den Frames zu wechseln, tippen Sie auf **Vorheriger Frame** oder **Nächster Frame**. Mit jeder Taste wird die Anzeige um einen Frame in der gewünschten Richtung verschoben.

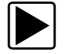

### z **So setzen Sie die Datenerfassung fort:**

**•** Tippen Sie auf die Taste **Aufzeichnen**.

Die Anzeige wechselt wieder zur Echtzeitanzeige der Daten, und in der Werkzeugleiste erscheint das Symbol **Pause**.

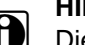

**HINWEIS:**<br>Die **Schnelltaste** kann so eingestellt werden, dass sie die Pause/Start-Funktion ausübt. Weitere Informationen finden Sie unter ["Schnelltaste konfigurieren" auf Seite 50](#page-54-1).

### **Anpassen der Datenliste**

Mit der Taste **Benutzerdefinierte Datenliste** in der Werkzeugleiste des Scanners kann festgelegt werden, welche speziellen Parameter angezeigt werden sollen. Durch eine Minimierung der Parameteranzahl in der Datenliste können Sie sich ganz auf verdächtige oder -symptomspezifische Datenparameter konzentrieren. Die meisten Parameter können der Liste hinzugefügt oder daraus entfernt werden. Bestimmte wichtige Parameter können nicht entfernt werden. Diese erscheinen oben in der Liste grau und mit einem Schlosssymbol versehen und können nicht ausgewählt werden.

### **WICHTIG:**

Die Einschränkung der Anzahl angezeigter Parameter auf diejenigen, die für eine bestimmte Situation gelten, bewirkt eine höhere Aktualisierungsrate der Daten und verringert den Speicherplatzbedarf für gespeicherte Dateien.

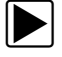

### z **So erstellen Sie eine benutzerdefinierte Datenliste:**

1. Tippen Sie in der Werkzeugleiste auf die Taste **Benutzerdefinierte Datenliste**.

<span id="page-31-0"></span>Der Datenauswahlbildschirm wird angezeigt, und in der Werkzeugleiste erscheinen zwei neue Tasten. Mit Häkchen links neben der Parameterbeschreibung wird angezeigt, welche Parameter zur Anzeige ausgewählt sind. Ein zweites kleineres Häkchen zeigt einen gesperrten Parameter an.

Die Werkzeugleistentasten bieten Optionen für die gezielte Aus- und Abwahl der Parameter, die in die benutzerdefinierte Datenliste einbezogen oder daraus entfernt werden sollen.

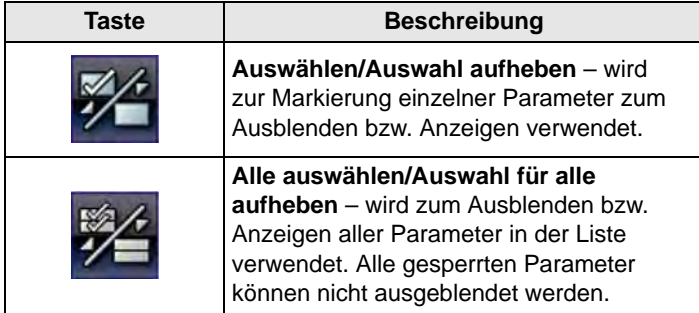

- 2. Erstellen Sie eine benutzerdefinierte Datenliste, indem Sie auf die Parameter tippen, die in die Liste aufgenommen werden sollen. Ein angezeigter Parameter weist neben dem Namen ein Häkchen auf. Bei einem nicht angezeigten Parameter ist dies nicht der Fall. Wählen Sie aus, welche Parameter angezeigt werden sollen:
	- a. Durch Tippen auf die Taste **Alle auswählen/Auswahl für alle aufheben** werden alle Parameter sofort in denselben Zustand versetzt, bei erneutem Tippen werden alle Status wieder umgekehrt.
	- b. Durch Tippen auf die Taste **Auswählen/Auswahl aufheben** wird der jeweilige Parameter aktiviert. Sie können jetzt Parameter hinzufügen oder entfernen, indem Sie auf die einzelnen Einträge in der Liste tippen.

Beachten Sie Folgendes:

- **–** Elemente am oberen Listenrand, die nicht markiert werden können, sind gesperrt und können nicht deaktiviert werden.
- **–** Verwenden Sie die Taste "Alle auswählen", um die vollständige Liste anzuzeigen.
- **–** Verwenden Sie die Taste "Auswahl für alle aufheben", um alle Markierungen zu entfernen.
- **–** Mit der Abbrechen-Taste können Sie zur Datenanzeige zurückkehren.
- 3. Wählen Sie **OK**, um die aktualisierte Datenliste anzuzeigen.

### <span id="page-32-1"></span>**Ändern von Bildschirmansichten**

Durch Tippen auf die Taste **Grafik** wird ein Dropdown-Menü mit den folgenden Optionen geöffnet:

- **•** PID-Liste
- **•** 1 Grafik
- **•** 2 Grafiken
- **•** 4 Grafiken

Bei der Ansicht "PID-Liste" (Parameter Identification) handelt es sich um eine zweispaltige Anzeige, bei der in der linken Spalte die Namen der Parameter und in der rechten Spalte ihre aktuellen Werte erscheinen [\(Abbildung 5-7\)](#page-29-1).

Bei den Ansichten "1 Grafik", "2 Grafiken" und "4 Grafiken" wird der Bildschirm horizontal geteilt, um im Hauptfenster des Bildschirms gleichzeitig Datengrafiken für die entsprechende Anzahl von Parametern anzuzeigen ([Abbildung 5-9](#page-32-0)). Mit der Bildlaufleiste oder den Tasten **Nach oben (**b**)** und **Nach unten (▼)** können Sie andere Parameter anzeigen.

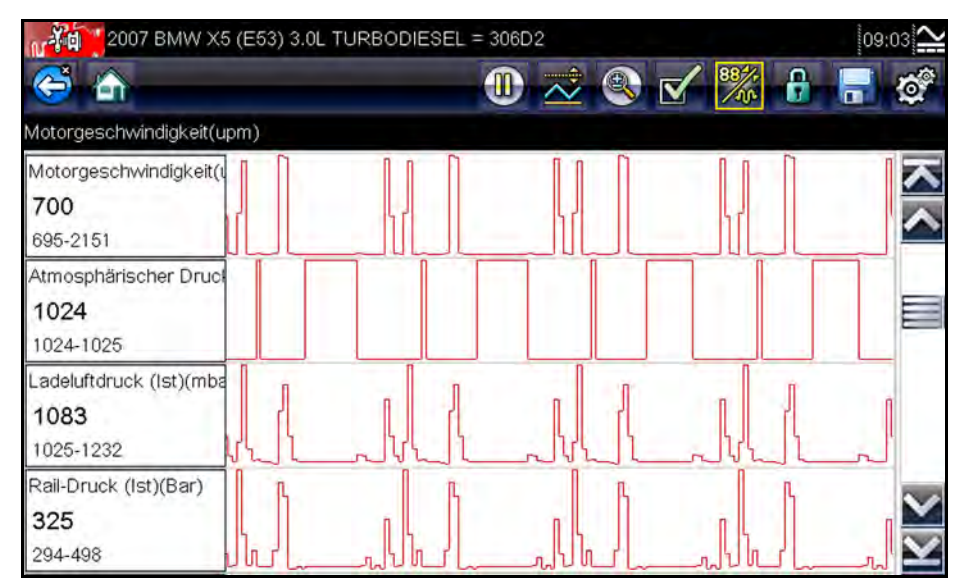

**Abbildung 5-9** *Beispiel eines Anzeigebildschirms mit 4 Grafiken*

<span id="page-32-0"></span>Bei einer Änderung der Bildschirmansicht werden alle zuvor festgelegten Bedingungen wie beispielsweise festgehaltene Daten oder gesperrte Datenzeilen beibehalten.

### <span id="page-33-2"></span><span id="page-33-0"></span>**Sperren von Parametern**

Mithilfe der Taste **Sperren/Entsperren** können Sie ausgewählte Zeilen der angezeigten Daten sperren und damit verhindern, dass sie beim Blättern verschwinden, oder Sie können zuvor gesperrte Datenzeilen wieder entsperren. Es können jeweils bis zu drei Datenzeilen gleichzeitig gesperrt werden. Mit dieser Funktion können Sie zusammenhängende Parameter zusammen positionieren, wodurch die Beobachtung von deren Werten und die Erkennung von Inkonsistenzen erleichtert werden.

Gesperrte Parameter werden sowohl an ihrer normalen Position in der Datenliste als auch im Hauptfenster des Anzeigebildschirms als oberste Frames angezeigt [\(Abbildung 5-10\)](#page-33-1). Im PID-Listenmodus wird links neben dem Parameternamen ein Sperrsymbol angezeigt, das darauf hindeutet, dass er gesperrt ist.

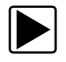

### **So sperren Sie Parameter:**

- 1. Markieren Sie den zu sperrenden Parameter.
- 2. Tippen Sie in der Werkzeugleiste auf die Taste **Sperren/Entsperren**, um ihn zu sperren. Oben in der Datenliste wird daraufhin eine Kopie des gesperrten Parameters angezeigt. Wenn Sie sich im PID-Listenmodus befinden, wird neben dem Parameternamen zudem ein Sperrsymbol angezeigt.
- 3. Markieren Sie weitere Parameter, und wählen Sie sie zum Sperren aus.

Es können jeweils bis zu drei Parameter gleichzeitig gesperrt werden. Nach dem Sperren bleibt ein Parameter gesperrt, bis er manuell entsperrt oder die Kommunikation mit dem Fahrzeug beendet wird.

|   | 2000 FORD FOCUS 1.4L DOHC = P<br>nr 4 ¤ |                                            | 09:20                     |  |
|---|-----------------------------------------|--------------------------------------------|---------------------------|--|
|   | $\bullet$                               | $0 \geq 0$ $\times$ $\%$ $\theta$ $\vdash$ | $\mathbf{Q}^{\mathbf{C}}$ |  |
|   | TEMPERATUR ZYLINDERKOPF(V)              |                                            |                           |  |
| 8 | 02-SONDE(BANK 1, VOR KAT)(mV)           |                                            |                           |  |
| ð | EINSPRITZZEIT BANK 1(ms)                | 5.4                                        |                           |  |
| ä | LUFTMASSE(g/s)                          | 2.52                                       |                           |  |
|   | VORZÜNDUNG(°)                           | 5                                          |                           |  |
|   | BATTERIE(V)                             | 14.1                                       |                           |  |
|   | FAHRZEUGGESCHWINDIGKEIT(MPH)            | $\overline{0}$                             |                           |  |
|   | TEMPERATUR ZYLINDERKOPF(V)              | 2.78                                       |                           |  |

**Abbildung 5-10** *Gesperrte Parameter (Beispiel)*

<span id="page-33-1"></span>HINWEIS:<br>Wenn drei Parameter gesperrt wurden, muss zunächst einer von ihnen wieder entsperrt werden, bevor ein weiterer Parameter gesperrt werden kann.

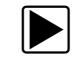

### z **So entsperren Sie Parameter:**

- 1. Blättern Sie durch die Datenliste, und markieren Sie den zu entsperrenden oder freizugebenden Parameter.
- 2. Tippen Sie in der Werkzeugleiste auf die Taste **Sperren/Entsperren**. Daraufhin werden der freigegebene Parameter und das Sperrsymbol nicht mehr in der Liste über der Datenliste angezeigt.
- <span id="page-34-0"></span>3. Wiederholen Sie bei Bedarf die Schritte 1 und 2, um weitere Parameter freizugeben.

### <span id="page-34-1"></span>**Speichern**

Mithilfe der Taste **Speichern** können Filme der vom Fahrzeug stammenden Datenstromwerte im Speicher des Scanners gespeichert werden. Das Speichern ist hilfreich, wenn versucht wird, ein periodisch auftretendes Problem zu isolieren, oder um eine Reparatur bei einer Probefahrt zu überprüfen. Die gespeicherten Dateien bieten auch eine Dokumentation, mit deren Hilfe Sie gegenüber Ihren Kunden Probleme mit der Fahrtüchtigkeit erläutern können.

Es lassen sich zahlreiche Datenfilme speichern und zu einem späteren Zeitpunkt öffnen, indem Sie im Startbildschirm die Taste "Vorherige Fahrzeuge und Daten" drücken.

Die gespeicherten Dateien können über den Mini-USB-Anschluss des Scanners auf einen PC heruntergeladen werden. Nachdem Sie den Scanner an den PC angeschlossen haben, können SOLUS Ultra-Dateien mit ShopStream Connect gedruckt, übertragen und kopiert werden. ShopStream Connect ist eine PC-Anwendung, mit deren Hilfe eine Schnittstelle zwischen dem Scanner und einem PC erzeugt wird. Die Anwendung ShopStream Connect ist im Lieferumfang des Tool-Kits für Ihren Scanner enthalten.

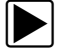

### z **So speichern Sie einen Film:**

**•** Wählen Sie **Speichern**.

Ein Dialogfeld "Film speichern" wird angezeigt, während die Daten gespeichert werden. Das Speichern des Films ist abgeschlossen, wenn das Dialogfeld wieder verschwindet.

|                                              | 2000 FORD FOCUS 1.4L DOHC = P                                                                                                 |
|----------------------------------------------|----------------------------------------------------------------------------------------------------|
|                                              | $\mathbf{C} \mathrel{\supset} \mathbf{C} \mathbf{C} \mathrel{\supseteq} \mathbf{C} \mathbf{A} \mathrel{\supseteq} \mathbf{C}$ |
| EINSPRITZZEIT BANK 1(ms)                     |                                                                                                    |
| 02-SONDE(BANK1 Nnnl Lan<br>62031<br>61-63621 | n n<br>B<br>$\Gamma$                                                                                                    |
| <b>KURZZEITKORRE</b><br>10<br>$2 - 45$       | Speicherung A271005.SCM<br>Hinweis: Speichern von großen Dateien kann mehrere<br>Minuten dauern                               |
| LANGZEITKORRE<br>$-4-5$                      |                                                                                                    |
| EINSPRITZZEIT BANK<br>4.5-106.7              |                                                                                                    |

**Abbildung 5-11** *Speicherdialogfeld (Beispiel)*

Die Schnelltaste kann so programmiert werden, dass Sie die Funktion "Bildschirm speichern" oder "Film speichern" ausführt. Einzelheiten dazu finden Sie unter "Schnelltaste konfigurieren" auf [Seite 50](#page-54-1).

### **Einstellen von Triggerpegeln**

Mit der Taste "PID-Trigger" der Werkzeugleiste können Sie den Scanner so konfigurieren, dass er automatisch Daten erfasst, wenn ein Parameterwert einen Schwellenwert über- bzw. untersteigt. Wenn das Triggern aktiviert ist, bewirkt ein "Trigger-Ereignis" die Unterbrechung der Datenerfassung und die Aufzeichnung eines Datenfilms, ähnlich wie bei einem OBD-II/EOBD-Freeze-Frame-Ereignis.

Beim Drücken der Taste **PID-Trigger** wird ein Menü mit den folgenden Optionen geöffnet:

- **• Trigger einstellen** legt obere und untere Signalwerte fest, bei denen die Ereigniserfassung für den markierten Parameter eingeleitet wird.
- **• Trigger aktivieren** aktiviert die Ereigniserfassung durch den Scanner, wenn das Signal einen Schwellenwert über- bzw. unterschreitet.
- **• Alle Trigger löschen** löscht alle zuvor festgelegten Triggerpegel.

Wenn Trigger festgelegt sind, gibt es folgende Menüoptionen:

- **• Trigger löschen** löscht die festgelegten Triggerpegel für den markierten Parameter.
- **• Trigger deaktivieren** deaktiviert die Funktion zur Ereigniserfassung.
- **• Alle Trigger löschen** löscht alle zuvor festgelegten Triggerpegel.

### <span id="page-35-1"></span>So legen Sie Triggerpegel fest:

- 1. Markieren Sie den Parameter, der zum Triggern der Aufzeichnung verwendet werden soll.
- 2. Tippen Sie auf die Taste **PID-Trigger**.
- 3. Wählen Sie im Dropdown-Menü die Option **Trigger einstellen**.

Eine Grafik des markierten Parameters mit einer oben befindlichen Trigger-Werkzeugleiste wird im Hauptfenster des Bildschirms angezeigt. Der Triggerpegel wird als durchgehende Linie angezeigt, die horizontal über das Datendiagramm verläuft [\(Abbildung 5-12](#page-35-0)). Ein oberer und ein unterer Triggerpegel muss festgelegt werden; zuerst erfolgt die Auswahl des oberen Pegels.

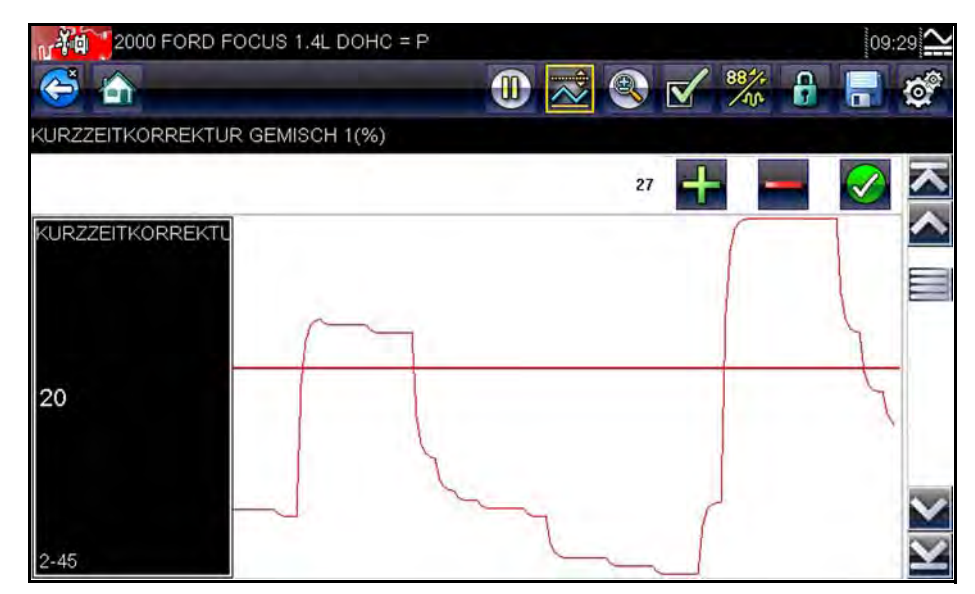

<span id="page-35-0"></span>**Abbildung 5-12** *Bildschirm zur Triggereinstellung (Beispiel)*

- 4. Tippen Sie auf die Plus- (+) oder Minus-Taste (–) in der Werkzeugleiste, oder verwenden Sie die Nach oben  $\blacktriangle$ - und Nach unten  $\nabla$ -Pfeiltasten, um den oberen Triggerpegel an die gewünschte Position in der Grafik zu verschieben.
- 5. Tippen Sie auf das √ in der Werkzeugleiste, oder drücken Sie die Taste **Y/**√, um den oberen Schwellenwert festzulegen.

Jetzt erscheint am Mittelpunkt des Diagramms eine Linie für den unteren Triggerpegel.

- 6. Tippen Sie auf die Plus- (+) oder Minus-Taste (–) in der Werkzeugleiste, oder verwenden Sie die Nach oben ▲- und Nach unten ▼-Pfeiltasten, um den unteren Triggerpegel an die gewünschte Position in der Grafik zu verschieben.
- 7. Tippen Sie auf das √ in der Werkzeugleiste, oder drücken Sie die Taste **Y/**√, um den unteren Schwellenwert festzulegen.
- 8. Stellen Sie den unteren Triggerpegel mithilfe der Nach oben ▲- und Nach unten ▼-Pfeile ein, und drücken Sie dann Y/√.

Die Anzeige kehrt wieder zur Echtzeit-Datenansicht zurück, und die Triggerpunkte erscheinen als horizontale Linien in den Diagrammen der entsprechenden Parameter. Wiederholen Sie dieses Verfahren, um bei Bedarf Triggerpunkte für andere Parameter festzulegen. Sobald die Aktivierung erfolgt ist, bewirken alle Datenpunkte, die außerhalb der von Ihnen festgelegten Bedingungen liegen, eine Unterbrechung der Datenerfassung und das Speichern einer Aufzeichnung.

**HINWEIS:**<br>Es können jeweils nur für maximal drei Parameter Triggerpegel festgelegt sein, allerdings reicht es aus, dass eine der Bedingungen erfüllt ist, um das Triggern zu bewirken.

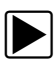

### z **So aktivieren Sie die Trigger:**

- 1. Tippen Sie in der Werkzeugleiste auf die Taste **PID-Trigger**.
- 2. Wählen Sie im Dropdown-Menü die Option **Trigger aktivieren**.
	- Die Triggerlinien in den Datendiagrammen wechseln ihre Farbe, um den aktivierten Zustand anzuzeigen.

Die Trigger für alle Diagramme werden gleichzeitig aktiviert. Nach der Aktivierung der Triggerung bleibt dieser Zustand erhalten, bis Sie ihn wieder abschalten. Wenn die Triggereinstellungen geändert oder für andere Parameter hinzugefügt werden, werden sie aktiviert, sobald Sie den Einstellungsbildschirm verlassen.

### <span id="page-36-0"></span>**5.3.3 Funktionstests**

<span id="page-36-1"></span>Mit der Option **Funktionstests** können Sie auf fahrzeugspezifische Subsystem- und Komponentenprüfungen zugreifen. Die verfügbaren Prüfungen sind je nach Hersteller, Modell und Baujahr unterschiedlich, und im Menü werden nur die jeweils verfügbaren Prüfungen angezeigt.

Es gibt vier generelle Arten von Funktionstests:

- <span id="page-36-2"></span>**• Informationsprüfungen** – hierbei handelt es sich um schreibgeschützte Prüfungen. Ein Beispiel dafür ist das Auswählen von "VIN" aus einem Funktionstestmenü, um die Fahrgestellnummer (VIN) des identifizierten Fahrzeugs anzuzeigen.
- <span id="page-36-3"></span>**• Umschaltprüfungen** – schalten eine Komponente, beispielsweise ein Magnetventil, ein Relais oder einen Schalter, zwischen zwei Betriebszuständen hin und her.
- <span id="page-37-4"></span>**• Variable Steuerungsprüfungen** – geben einen bestimmten Wert für ein System oder eine Komponente vor. Beispiele hierfür sind das Ändern der Zündwinkelverstellung in Schritten von 1° oder das Ändern des AGR-Ventil-Arbeitszyklus in Schritten von 10 %.
- <span id="page-37-2"></span>**• Rücksetzprüfungen** – setzt die adaptiven bzw. erlernten Werte zurück, die im Steuermodul gespeichert sind.
- **• Skriptprüfungen** hierbei handelt es sich um Softwareroutinen, mit deren Hilfe das zu prüfende Fahrzeug zum Ausführen bestimmter Reparaturen in spezielle Betriebsmodi versetzt wird, beispielsweise für die Sequenz zum Entlüften der Bremsen.

Bei Auswahl von "Funktionstests" wird ein Menü mit Prüfoptionen geöffnet, die je nach Hersteller und Modell unterschiedlich sind. Durch die Auswahl einer Menüoption wird entweder die Prüfung aktiviert oder ein Untermenü mit weiteren Auswahlmöglichkeiten geöffnet. Folgen Sie bei der Durchführung der Prüfungen allen Bildschirmanweisungen. Welche Informationen in welcher Art und Weise auf dem Bildschirm angezeigt werden, richtet sich nach der Art der jeweils durchgeführten Prüfung.

Bei einigen Umschalt- und variablen Steuerungsprüfungen werden am oberen Bildschirmrand Funktionstest-Steuerungselemente und darunter Datenstrominformationen angezeigt. Mit den Steuerungselementen der Funktionstests können Sie das Prüfsignal ändern. Siehe [Tabelle 5-1.](#page-37-1)

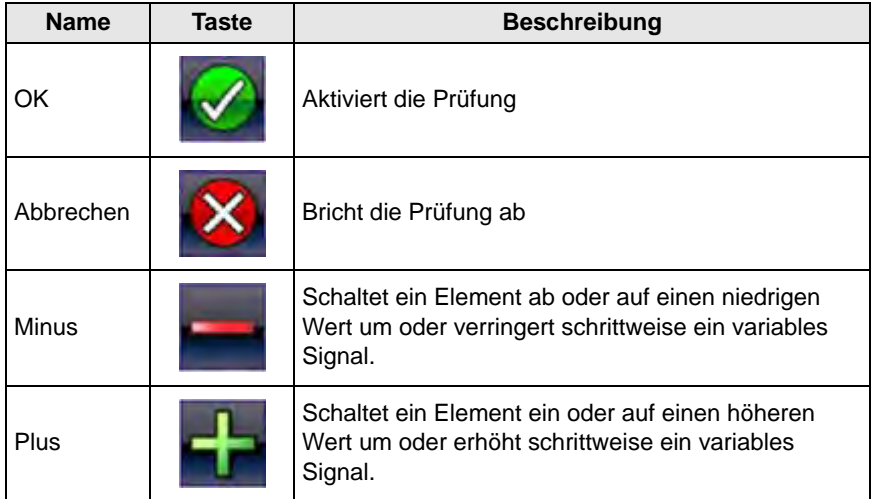

<span id="page-37-1"></span>**Tabelle 5-1** *Steuerungstasten für Funktionstests*

## <span id="page-37-0"></span>**5.4 Beenden des Scanners**

<span id="page-37-3"></span>Der Scanner bleibt so lange aktiv, wie es eine aktive Kommunikationsverbindung mit dem Fahrzeug gibt. Um die Scannerprüfungen zu beenden und den Scanner herunterzufahren, müssen Sie diese Kommunikationsverbindung unterbrechen. Es wird eine Warnmeldung angezeigt, wenn Sie versuchen, den Scanner bei laufender Kommunikation mit dem Fahrzeug herunterzufahren.

HINWEIS:<br>
Das elektronische Fahrzeugsteuermodul (ECM) kann Schaden nehmen, wenn die Kommunikation unterbrochen wird. Stellen Sie sicher, dass das Datenkabel während der Prüfung immer angeschlossen ist. Beenden Sie alle Prüfungen, bevor Sie das Prüfkabel abtrennen oder den Scanner herunterfahren.

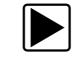

### $\left| \rule{0.3cm}{.0cm} \right|$  So beenden Sie den Scanner:

- 1. Wählen Sie in einem aktiven Bildschirm in der Werkzeugleiste des Scanners die Option **Beenden**, um zum Systemmenü zurückzuwechseln.
- 2. Je nach geprüftem Fahrzeug wird eine der folgenden beiden Methoden zum Beenden des Systemmenüs verwendet:
	- a. Wählen Sie den Menüeintrag **Kommunikation beenden**, wenn er am unteren Rand der Liste verfügbar ist.
	- b. Wählen Sie in der Werkzeugleiste die Option Zurück, wenn die Option "Kommunikation beenden" nicht im Menü verfügbar ist.

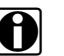

HINWEIS:<br>Während bei einigen Modellen kurz die Meldung "Kommunikation wird beendet" und dann das Scanner-Hauptmenü angezeigt werden, ist bei anderen Modellen eine Reaktion erforderlich, um die Meldung mit dem Hinweis auf die Beendigung der Kommunikation zu löschen.

3. Wählen Sie Weiter, wenn die Meldung "Kommunikation wird beendet" angezeigt wird.

<span id="page-38-0"></span>Der Scanner kommuniziert nun nicht mehr mit dem Fahrzeug, und Sie können sicher zum Startbildschirm zurückwechseln und den Scanner herunterfahren.

# <span id="page-39-0"></span>**Kapitel 6 OBD-II/EOBD**

<span id="page-39-6"></span><span id="page-39-2"></span>Mithilfe dieser Startbildschirmoption können Sie auf allgemeine OBD-II/EOBD-Scannerprüfungen zugreifen, ohne eine Fahrzeugidentifikation ausführen zu müssen. Diese Option bietet eine schnelle Möglichkeit, nach Fehlercodes (DTCs, Diagnostic Trouble Codes) zu suchen, die Ursache für das Aufleuchten einer Fehlfunktionsanzeige (MIL, Malfunction Indicator Lamp) zu isolieren, den Überwachungsstatus vor dem Emissionszertifizierungstest zu überprüfen, Reparaturen zu überprüfen und eine Reihe anderer emissionsbezogener Funktionen zu verwenden. OBD-II/EOBD wird auch zum Prüfen von OBD-II-kompatiblen Fahrzeugen verwendet, die nicht in den Datenbanken des Scanners enthalten sind.

OBD-II/EOBD ist eine Scannerfunktion, und der Scanner muss an das zu prüfende Fahrzeug angeschlossen sein und mit dem Anzeigegerät kommunizieren. Denken Sie daran, dass Ihnen mit dieser Funktion lediglich generische OBD-II-Informationen zur Verfügung stehen. Die Auswahl erweiterter OBD-II-Informationen erfolgt über das Fahrzeughersteller-Menü.

Beim Auswählen von OBD-II/EOBD auf dem Startbildschirm wird ein Menü mit zwei Optionen geöffnet:

- **•** ["OBD-Integritätsprüfung"](#page-39-1)
- <span id="page-39-3"></span>**•** ["OBD-Diagnose"](#page-43-0)

# <span id="page-39-1"></span>**6.1 OBD-Integritätsprüfung**

<span id="page-39-5"></span>Die Option "OBD-Integritätsprüfung bietet eine Möglichkeit, Diagnose-Fehlercodes (Diagnostic Trouble Codes, DTCs) zu suchen und zu löschen und Bereitschaftsüberwachungen zu prüfen. Bei Auswahl der Option wird zunächst eine Verbindungsmeldung und dann ein Untermenü mit Prüfoptionen geöffnet ([Abbildung 6-1\)](#page-39-4).

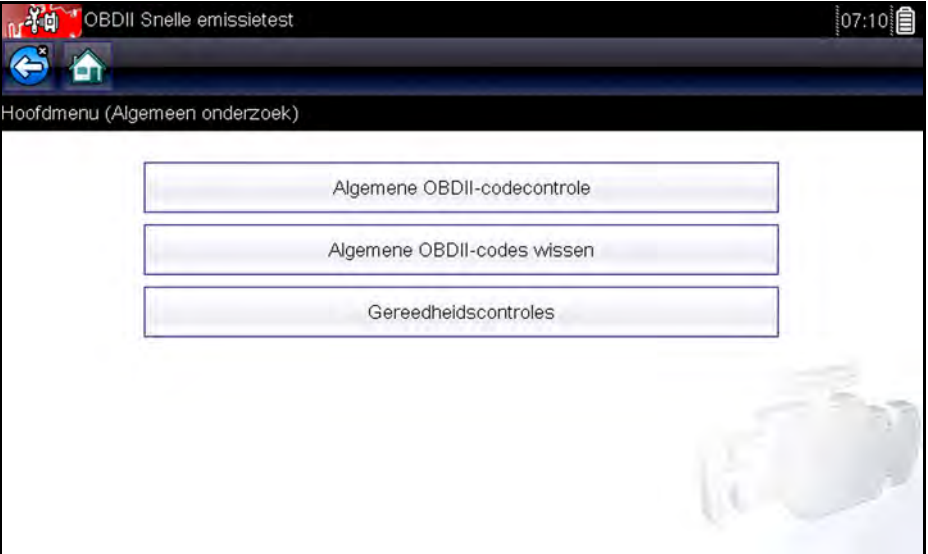

<span id="page-39-4"></span>**Abbildung 6-1** *Beispielmenü für "OBD-Integritätsprüfung"*

### <span id="page-40-0"></span>**6.1.1 Globale OBD-II-Codeprüfung**

<span id="page-40-2"></span>Unter der Codeprüfung werden gespeicherte emissionsrelevante allgemeine DTCs angezeigt, die vom Steuergerät gemeldet wurden. Bei Auswahl dieser Option wird ein Untermenü mit zwei Auswahlmöglichkeiten geöffnet: "Codes" und "Anstehende Codes". Wählen Sie eine Option aus, um die Codeliste anzuzeigen.

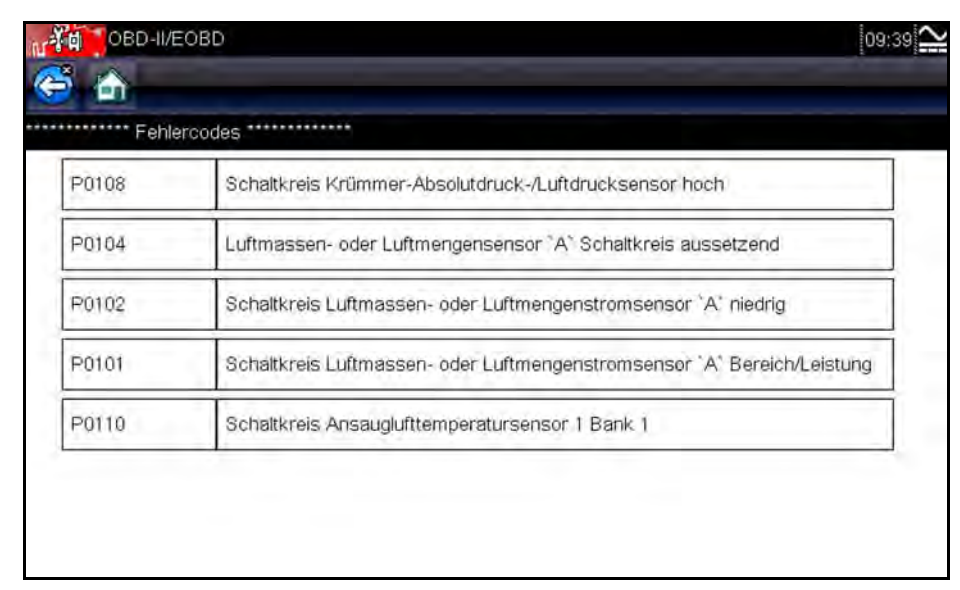

<span id="page-40-1"></span>**Abbildung 6-2** *Code-Liste (Beispiel)*

### **Codes**

Mithilfe der Option "Codes" wird eine Liste aktueller, emissionsrelevanter DTCs angezeigt.

OBD-II/EOBD-Codes wird gemäß ihren Auswirkungen auf die Abgase eine Priorität zugewiesen, wobei Codes mit einer höheren Priorität Codes mit niedrigerer Priorität überschreiben können. Die Codepriorität bestimmt, wann die Fehlfunktionsanzeige aufleuchtet und wie der Code gelöscht werden kann. Die Fahrzeughersteller haben die Rangfolge unterschiedlich implementiert. Daher existieren zwischen den Marken Unterschiede.

### **Anstehende Codes**

Zweck dieser Funktion ist es, dem Scanner das Abrufen "anstehender" oder entstehender Diagnose-Fehlercodes zu ermöglichen. Dabei handelt es sich um Codes, deren Einstellungsbedingungen während des letzten Fahrzyklus erfüllt wurden, die jedoch mindestens zwei weitere aufeinander folgende Fahrzyklen erfüllen müssen, bevor der Fehlercode tatsächlich festgelegt wird.

Diese Funktion dient der Unterstützung des Servicetechnikers nach einer Fahrzeugreparatur und nach dem Löschen von Codes, indem Prüfergebnisse nach einem einzelnen Fahrzyklus ausgegeben werden.

- **•** Wenn ein Test während des Fahrzyklus einen Fehler erkennt, wird der zu diesem Test gehörende Fehlercode ausgegeben. Wenn der anstehende Fehler innerhalb von 40 bis 80 Aufwärmzyklen nicht wieder auftritt, wird der Fehler automatisch aus dem Speicher gelöscht.
- **•** Über diese Funktion ausgegebene Testergebnisse weisen nicht notwendigerweise auf ein fehlerhaftes Bauteil/System hin. Wenn die Prüfergebnisse nach zusätzlichen Fahrten auf einen weiteren Fehler hinweisen, wird ein Fehlercode gesetzt, um auf einen Bauteil- oder Systemfehler hinzuweisen. Ferner leuchtet die Fehlfunktionsanzeige.

<span id="page-41-4"></span>Weitere Informationen finden Sie im *Handbuch der globalen OBD-Fahrzeugkommunikationssoftware*.

### <span id="page-41-0"></span>**6.1.2 Globale OBD-II-Codes löschen**

<span id="page-41-3"></span>Mit dieser Option werden alle emissionsrelevanten Diagnosedaten wie Fehlercodes, Freeze Frame-Daten und Prüfergebnisse aus dem Speicher des ausgewählten Steuergeräts gelöscht. Obwohl unter OBD-II/EOBD nur generische OBD-II/EOBD-Daten angezeigt werden, werden beim Löschen der Codes alle gespeicherten Daten entfernt – einschließlich jeglicher erweiterter Codes und Freeze-Frame-Informationen.

Bei Auswahl der Option zum Löschen der Codes wird ein Bestätigungsbildschirm angezeigt, um den versehentlichen Verlust von Daten zu verhindern. Wählen Sie im Bestätigungsbildschirm die Option "Ja" aus, um den Vorgang fortzusetzen. Weitere Informationen finden Sie im *Handbuch der globalen OBD-Fahrzeugkommunikationssoftware*.

### <span id="page-41-1"></span>**6.1.3 Bereitschaftsüberwachung**

<span id="page-41-2"></span>Mit dieser Menüoption können Sie die Bereitschaft des Überwachungssystems überprüfen. Mithilfe eines OBD-II/EOBD-Systems wird der Status emissionsrelevanter Untersysteme überprüft, indem fortlaufende oder regelmäßige Prüfungen ausgeführt werden. Bei Auswahl von "Bereitschaftsüberwachung" sind zwei Anzeigeoptionen verfügbar:

- **• Abgeschlossene Überwachungen seit Löschen der Fehlercodes** zeigt den Status aller Überwachungen an, die seit dem letzten Löschen der Fehlercodes aus dem PCM-Speicher ausgeführt wurden.
- **• Abgeschlossene Überwachungen im aktuellen Zyklus** zeigt nur den Status der Überwachungen an, die während des aktuellen Fahrzyklus ausgeführt wurden.

Wenn Sie eine der Optionen auswählen, werden die Prüfergebnisse in der Datenanzeige angezeigt ([Abbildung 6-3\)](#page-42-1).

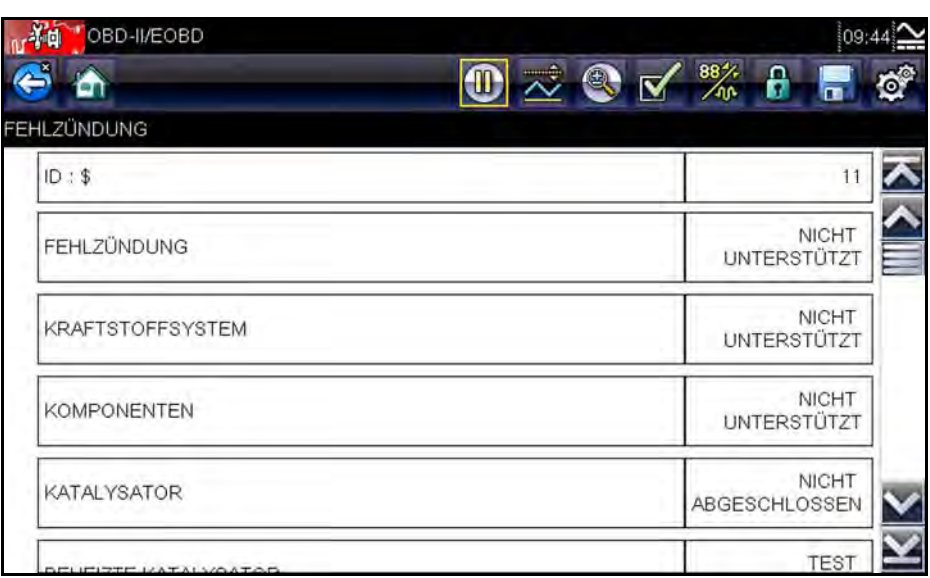

<span id="page-42-4"></span>**Abbildung 6-3** *Beispielprüfbericht der Bereitschaftsüberwachung*

<span id="page-42-1"></span>Führen Sie einen Bildlauf aus, um die gesamte Liste der Bereitschaftsüberwachungen anzuzeigen und um sicherzustellen, dass alle Bereitschaftsüberwachungen abgeschlossen sind. Der Überwachungsbericht kann als Teil der Fahrzeugdatensätze gespeichert werden.

### <span id="page-42-0"></span>**6.1.4 Anschlussinformationen**

<span id="page-42-3"></span><span id="page-42-2"></span>Mit dieser Option wird eine Datenbank geöffnet, die Auskunft über die Position des Datenanschlusses bei den meisten Herstellern und Modellen gibt. Die menügesteuerte Oberfläche hilft Ihnen, schwer auffindbare Datenanschlüsse schnell zu finden.

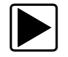

### $\blacktriangleright$  So finden Sie an einem Fahrzeug einen Datenanschluss:

- 1. Wählen Sie im Systemmenü die Option **Anschlussinformationen** aus. Daraufhin wird eine Liste mit Fahrzeugherstellern angezeigt.
- 2. Wählen Sie in der Liste einen Hersteller aus. Daraufhin wird eine Liste der verfügbaren Modelle des ausgewählten Herstellers angezeigt.
- 3. Wählen Sie in der Liste ein Modell aus. Infolgedessen werden, sofern zutreffend, Anweisungen zum zu verwendenden Kabeladapter angezeigt.
- 4. Wählen Sie **Weiter**.

Daraufhin werden Informationen dazu angezeigt, wo sich der Datenanschluss am jeweiligen Fahrzeug befindet.

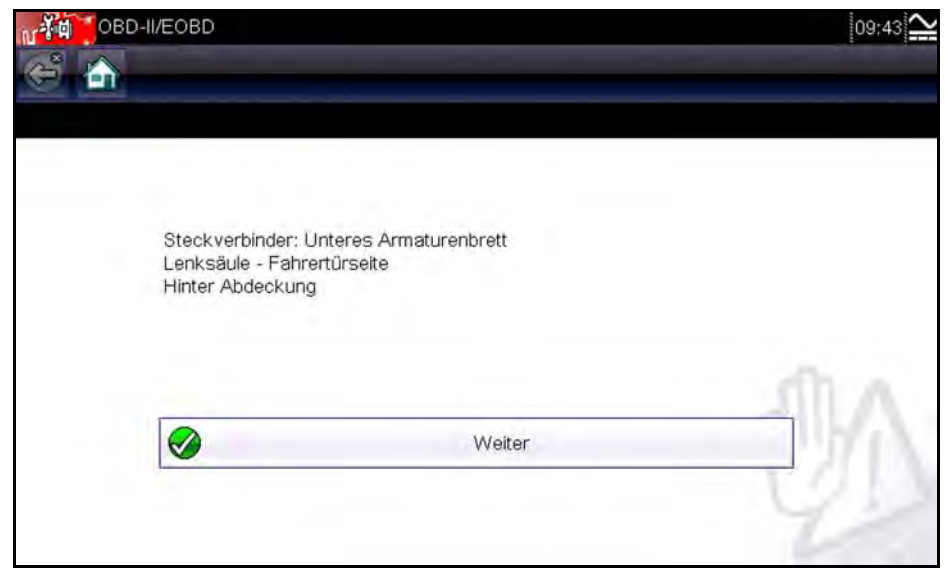

**Abbildung 6-4** *Beispielposition für den Datenanschluss*

<span id="page-43-4"></span><span id="page-43-2"></span>5. Wählen Sie **Weiter**, um zum Systemmenü zurückzuwechseln.

## <span id="page-43-0"></span>**6.2 OBD-Diagnose**

<span id="page-43-3"></span>Bei Auswahl von "OBD-Diagnose" wird ein Menü mit den folgenden Optionen geöffnet:

- **• Kommunikation starten** initiiert eine Prüfsitzung
- **• Kommunikationsprotokoll auswählen** legt das zu verwendende Kommunikationsprotokoll fest
- **• Anschlussinformationen** zeigt Details zur Position des Datenanschlusses (DLC, Data Link Connector) an

### <span id="page-43-1"></span>**6.2.1 Starten der Kommunikation**

Gehen Sie wie folgt vor, um eine OBD-II/EOBD-Prüfsitzung zu starten:

### So führen Sie eine OBD-II/EOBD-Prüfung durch:

- 1. Wählen Sie im OBD-II/EOBD-Menü die Option **Kommunikation starten**.
	- Daraufhin wird eine Liste mit Fahrzeugtypoptionen angezeigt:
	- **–** "Leichtes Nutzfahrzeug mit 12 V"
	- **–** "Schweres Nutzfahrzeug/Lastkraftwagen mit 24 V"
- 2. Wählen Sie in der Fahrzeugtypliste eine Option aus.

Es erscheint eine Verbindungsmeldung.

3. Schließen Sie das Datenkabel an das zu prüfende Fahrzeug an, und wählen Sie dann **Weiter**. Daraufhin stellt der Scanner eine Kommunikationsverbindung mit dem zu prüfenden Fahrzeug her. Anschließend wird ein Informationsbildschirm mit der Anzahl erkannter Steuergeräte sowie mit Informationen darüber angezeigt, welches Steuergerät kommuniziert und welches Kommunikationsprotokoll verwendet wird [\(Abbildung 6-5\)](#page-44-0).

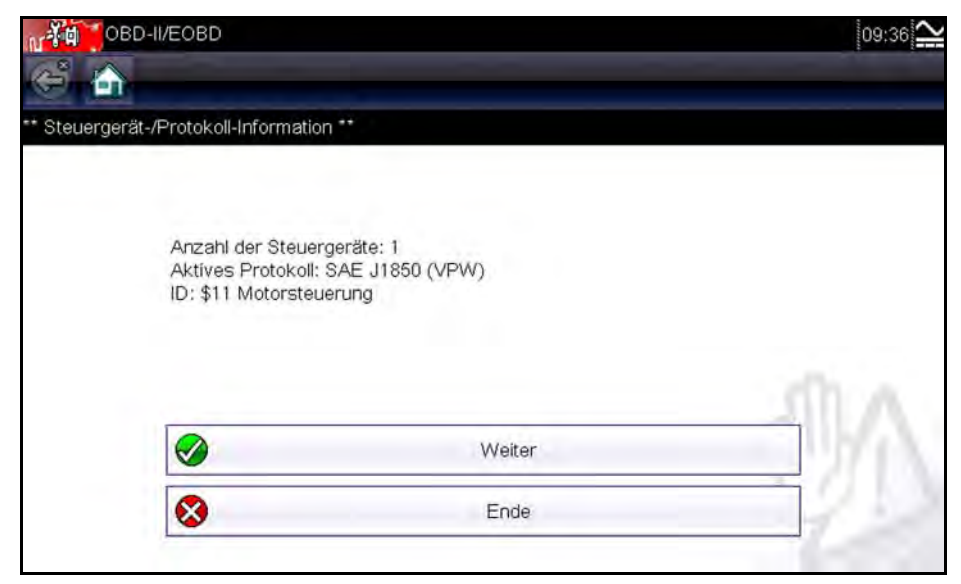

**Abbildung 6-5** *Protokollinformationsbildschirm (Beispiel)*

<span id="page-44-0"></span>4. Wählen Sie **Weiter**.

Es wird ein Menü "Funktion auswählen" für die verfügbaren Prüfungen angezeigt, das die folgenden Optionen enthält:

- **–** Bereitschaftsüberwachung
- **–** Status Fehlfunktionsanzeige
- **–** Aktuelle Daten anzeigen (\$01)
- **–** Abgasbezogene Daten löschen (\$4)
- **–** Freeze Frame Daten anzeigen (\$02)
- **–** Fehlercodes anzeigen (\$03)
- **–** Prüfparameter/-ergebnisse anzeigen (\$05, 06, 07)
- **–** Steueranfrage des On-Board-Systems (\$8)
- **–** Fahrzeugidentifikation anzeigen (\$09)
- **–** Emissionsbezogener Fehlercode mit permanentem Status (\$0A)

### **WICHTIG:**

Es werden nicht alle Funktionsmodi von allen Fahrzeugen unterstützt. Daher variieren die verfügbaren Menüoptionen.

5. Wählen Sie eine Prüfung aus, um fortzufahren.

### **Bereitschaftsüberwachung**

Mit diesem Menüelement können Sie die Bereitschaft des Überwachungssystems überprüfen. Wenn ein Überwachungssystem nicht unterstützt wird, dann wird es nicht angezeigt. Führen Sie ggf. einen Bildlauf aus, um die gesamte Überwachungsliste anzuzeigen ([Abbildung 6-3](#page-42-1)). Die Auswahl von "Bereitschaftsüberwachung" öffnet ein Untermenü mit zwei Auswahlmöglichkeiten:

- **• Abgeschlossene Überwachungen seit Löschen der Fehlercodes** zeigt das Ergebnis aller Überwachungsprüfungen an, die seit dem letzten Löschen des Steuergerätespeichers ausgeführt wurden.
- **• Abgeschlossene Überwachungen im aktuellen Zyklus** zeigt nur die Ergebnisse der Überwachungsprüfungen an, die während des aktuellen Fahrzyklus ausgeführt wurden. Sie werden zurückgesetzt, sobald die Zündung ausgeschaltet wird.

### **Status der Fehlfunktionsanzeige**

Mit diesem Menüelement können Sie den aktuellen Zustand der Fehlfunktionsanzeige (MIL, Malfunction Indicator Lamp) überprüfen. Es können auch zusätzliche Informationen, z. B. welches Steuergerät die Aktivierung der Fehlfunktionsanzeige bewirkt hat und welche Entfernung mit aktivierter Fehlfunktionsanzeige zurückgelegt wurde (falls unterstützt), angezeigt werden. Es ist auch möglich, einen Bericht zum Status der Fehlfunktionsanzeige zu speichern.

### **(\$01) Aktuelle Daten anzeigen**

Mit diesem Menüelement werden die aktuellen emissionsrelevanten Daten des ausgewählten Steuergeräts des Fahrzeugs angezeigt. Angezeigte Daten beinhalten unter anderem Analogeingänge und -ausgänge, Digitaleingänge und -ausgänge sowie im Datenstrom des Fahrzeugs enthaltene Informationen zum Systemstatus.

| Â                                  | <b>OF</b><br>$\textcircled{r} \mathbb{Z} \otimes \textcircled{r} \mathscr{C} \rightarrow \textcircled{r}$ |
|------------------------------------|----------------------------------------------------------------------------------------------------|
| MOTORDREHZ.(1/min)                 |                                                                                                    |
| ID: \$                             |                                                                                                    |
| MOTORDREHZ.(1/min)                 | 4128                                                                                                    |
| ABSOLUTE DROSSELKLAPPENSTELLUNG(%) | 50.2                                                                                                    |
| ANSAUGLUFTTEMPERATUR(°F)           | 190                                                                                                    |
| MOTORKÜHLMITTEL-TEMPERATUR(°F)     | 219                                                                                                    |
| LUFTDURCHSATZ(g/s)                 | 11.52                                                                                                    |
| EINLASS MAP("Hg)                   | 59.7                                                                                                    |

**Abbildung 6-6** *Beispielanzeige aktueller Daten*

### **(\$02) Freeze Frame Daten anzeigen**

Mit diesem Menüelement werden Freeze Frame-Daten für die gespeicherten emissionsrelevanten Diagnose-Fehlercodes (Diagnostic Trouble Code, DTC) angezeigt. In den meisten Fällen bezieht sich der gespeicherte Frame auf den letzten Fehlercode, der aufgetreten ist. Einige Fehlercodes mit umfassenden Auswirkungen auf die Fahrzeugemissionen haben eine höhere Priorität. In diesem Fall werden die Freeze Frame-Daten des Fehlercodes mit der höchsten Priorität gespeichert.

Freeze Frame-Daten umfassen einen Schnappschuss der Werte wichtiger Parameter zu dem Zeitpunkt, an dem der Fehlercode gesetzt wurde.

### **(\$03) Fehlercodes anzeigen**

Mit diesem Menüelement werden die gespeicherten emissionsrelevanten Fehlercodes angezeigt, die vom Steuergerät gemeldet wurden. Die Anzeige ähnelt einer Scanner-Codeanzeige, sie enthält jedoch keine erweiterten Fehlercodes.

### **(\$04) Abgasbezogene Daten löschen**

Mit diesem Menüelement werden alle emissionsrelevanten Diagnosedaten wie Fehlercodes, Freeze Frame-Daten und Prüfergebnisse aus dem Speicher des ausgewählten Steuergeräts gelöscht. Bei Auswahl dieser Option wird eine Bestätigungsmeldung geöffnet ([Abbildung 6-7\)](#page-46-0).

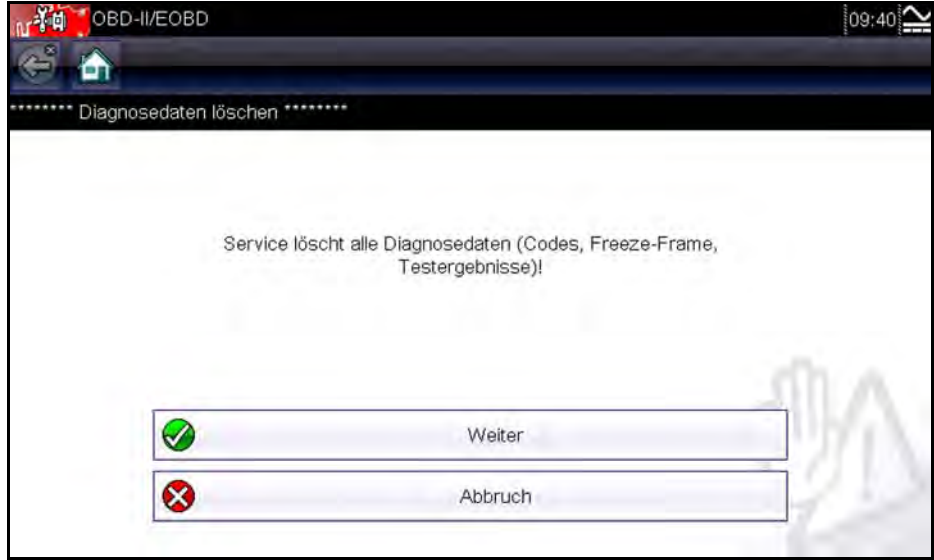

**Abbildung 6-7** *Beispiel für Bestätigung zum Löschen von Codes*

<span id="page-46-0"></span>Setzen Sie den Vorgang bei der Bestätigungsmeldung fort. Daraufhin wird der Bildschirm beim Löschen des Steuergerätespeichers mehrmals aktualisiert. Anschließend wird die Meldung "data has been cleared" (Daten wurden gelöscht) angezeigt. Wählen Sie **Weiter**, um zum Menü "Funktion auswählen" zurückzuwechseln.

### **(\$05, 06, 07) Prüfparameter/-ergebnisse anzeigen**

Mit dieser Auswahl wird ein Untermenü mit Prüfparametern und Prüfergebnissen von verschiedenen Sensoren, mit Überwachungsprüfergebnissen und mit einer Liste der während des letzten Fahrzyklus erkannten Fehlercodes geöffnet. Das Menü umfasst:

- **•** ["\(\\$05\) Lambdasondenüberwachung"](#page-47-0)
- **•** ["\(\\$06\) Bestimmte überwachte Systeme"](#page-47-1)
- **•** ["\(\\$07\) Erkannte Fehlercodes während des letzten Fahrzyklus"](#page-47-2)

### <span id="page-47-0"></span>*(\$05) Lambdasondenüberwachung*

Bei Auswahl dieser Option wird ein Menü mit verfügbaren Tests zur Prüfung der Integrität der Lambdasonden geöffnet. Die Auswahl eines Menüpunkts zeigt alle zum entsprechenden Test gehörenden Lambdasondenparameter an. Die Testidentifikation (ID) wird am oberen Rand der Datenliste angezeigt.

### <span id="page-47-1"></span>*(\$06) Bestimmte überwachte Systeme*

Bei Auswahl dieser Option wird ein Menü mit verfügbaren Prüfergebnissen für überwachte Systeme geöffnet. Die verfügbaren Daten stammen von speziellen Systemen und Bauteilen, die vom Diagnose-Bordsystem ständig (beispielsweise Fehlzündungen) oder nicht ständig (beispielsweise Katalysatorsystem) überwacht werden. Beim Treffen einer Auswahl werden die Prüfergebnisse angezeigt.

### <span id="page-47-2"></span>*(\$07) Erkannte Fehlercodes während des letzten Fahrzyklus*

Bei Auswahl dieser Option wird ein Datensatz mit Fehlercodes geöffnet, die während des letzten abgeschlossenen Fahrzyklus gesetzt wurden. Wählen Sie die Option aus, um die Fehlercodeliste zu öffnen.

### **(\$08) Steueranfrage des On-Board-Systems**

Diese Funktion ermöglicht die bidirektionale Steuerung des Steuergeräts. Der Zweck dieser Funktion besteht darin, dem Scanner die Betriebssteuerung eines Onboardsystems, einer Prüfung oder eines Bauteils zu ermöglichen. Wählen Sie eine Prüfung aus, und folgen Sie den Anweisungen auf dem Bildschirm.

### **(\$09) Fahrzeugidentifikation anzeigen**

Der Zweck dieser Funktion besteht darin, dem Scanner das Abfragen und Anzeigen fahrzeugspezifischer Informationen vom zu prüfenden Fahrzeug zu ermöglichen. Dazu zählen beispielsweise die Fahrgestellnummer (Vehicle Identification Number, VIN), die Kalibrierungs-ID und die Kalibrierungs-Bestätigungsnummer (CVN, Calibration Verification Number). Wählen Sie ein Menüelement aus, um die Identifikationsinformationen abzurufen. Wählen Sie **Zurück**, um zum Menü zurückzuwechseln.

### **(\$09) Feldüberwachung**

Bei Auswahl dieser Option wird die "Feldüberwachung" der Daten angezeigt. Das heißt, es wird angezeigt, wie oft jede der überwachten Prüfungen ausgeführt wurde. Wählen Sie **Zurück**, um zum Menü zu wechseln.

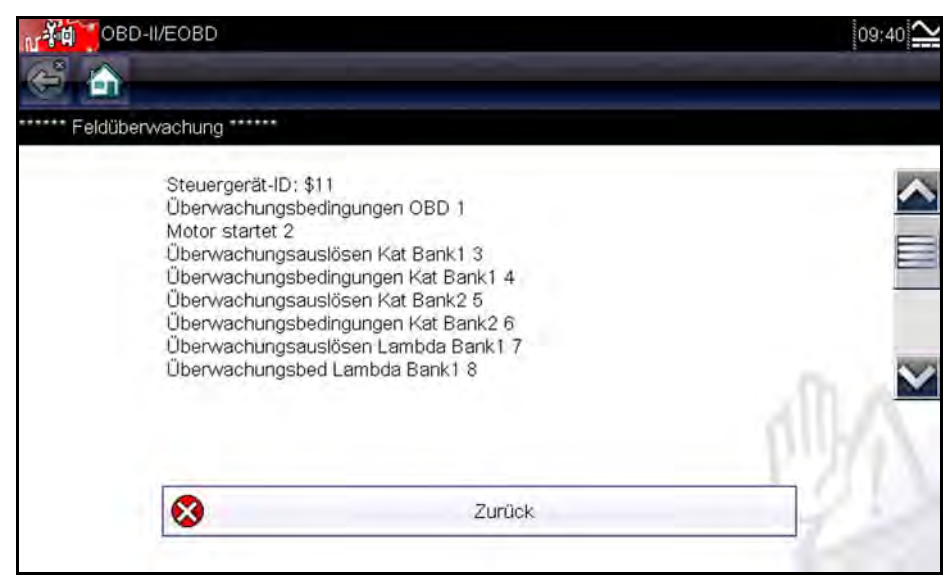

**Abbildung 6-8** *Beispielanzeige für die Feldüberwachung*

### **(\$0A) Emissionsbezogener Fehlercode mit permanentem Status**

Bei Auswahl dieser Option wird ein Datensatz jeglicher "permanenter" Codes angezeigt. Bei einem Fehlercode mit permanentem Status handelt es sich um einen Fehlercode, durch den die Fehlfunktionsanzeige zu einem bestimmten Zeitpunkt geleuchtet hat, der jedoch momentan möglicherweise nicht vorliegt. Obwohl die Fehlfunktionsanzeige möglicherweise nicht mehr leuchtet, weil die Codes gelöscht wurden oder sich die Einstellungsbedingungen nach einer angegebenen Anzahl Fahrzyklen nicht wiederholt haben, bleibt ein Datensatz des Fehlercodes im Steuergerät gespeichert. Codes mit permanentem Status werden automatisch gelöscht, nachdem Reparaturen vorgenommen wurden und die entsprechende Systemüberwachung erfolgreich ausgeführt wurde.

### <span id="page-48-0"></span>**6.2.2 Auswählen des Kommunikationsprotokolls**

<span id="page-48-1"></span>Ein Kommunikationsprotokoll stellt die standardisierte Form der Kommunikation zwischen Steuergerät und Scanner dar. Global OBD kann die folgenden Kommunikationsprotokolle verwenden:

- **•** ISO 9141-2 (K-LINE)
- **•** SAE J1850 PWM (Impulsbreitenmodulation)
- **•** SAE J1850 VPW (Variable Impulsbreite)
- **•** ISO 14230-4 (Keyword Protocol 2000)
- **•** SAE J2284/ISO 15765-4 (CAN)

Berühren Sie **Kommunikationsprotokoll auswählen**, um ein Menü mit mehreren Optionen zu öffnen [\(Abbildung 6-9\)](#page-49-1).

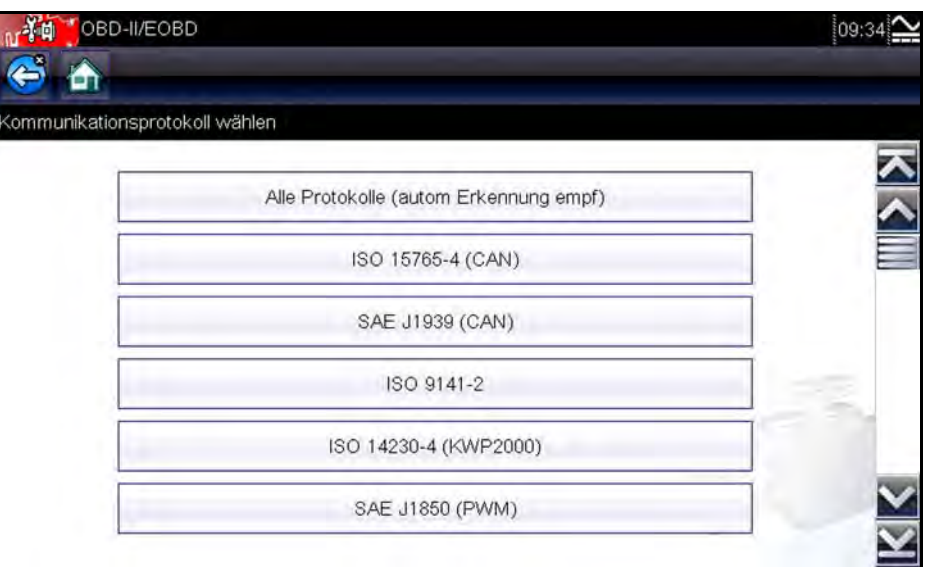

<span id="page-49-3"></span><span id="page-49-2"></span>**Abbildung 6-9** *Menü "Kommunikationsprotokoll wählen" (Beispiel)*

<span id="page-49-1"></span>Wenn die Einstellung "Alle Protokolle" verwendet wird, versucht der Scanner, die Kommunikation nacheinander mit jedem Protokoll herzustellen, um zu ermitteln, welches Protokoll das Fahrzeug zum Senden der Daten verwendet. Wählen Sie **Zurück**, oder drücken Sie die **N/X**-Taste, um zum OBD-II/EOBD-Hauptmenü zurückzuwechseln.

### <span id="page-49-0"></span>**6.2.3 Anschlussinformationen**

Öffnet die unter ["Anschlussinformationen," auf Seite 38](#page-42-0) beschriebene Anschlussdatenbank.

# <span id="page-50-0"></span>**Kapitel 7 Vorherige Fahrzeuge und Daten**

<span id="page-50-3"></span>Mit der Auswahl im Startbildschirm "Vorherige Fahrzeuge und Daten" können Sie den Scanner schnell auf die Identität eines der zuletzt geprüften Fahrzeuge konfigurieren und auf die gespeicherten Datendateien zugreifen. Bei Auswahl von **Vorherige Fahrzeuge und Daten** wird ein Menü mit drei Optionen geöffnet:

- **•** ["Fahrzeugverlauf"](#page-50-1)
- **•** ["Anzeigen von gespeicherten Daten"](#page-51-0)
- **•** ["Löschen von gespeicherten Daten"](#page-52-0)

# <span id="page-50-1"></span>**7.1 Fahrzeugverlauf**

Der Scanner speichert die Identifikation der letzten 25 geprüften Fahrzeuge. Wird also im Anschluss an eine Reparatur eine erneute Prüfung durchgeführt, muss nicht noch einmal die komplette Sequenz zur Fahrzeugidentifikation durchlaufen werden. Sobald der Speicher 25 Fahrzeugidentitäten enthält, wird bei der Identifikation eines neuen Fahrzeugs der jeweils älteste Fahrzeugdatensatz gelöscht.

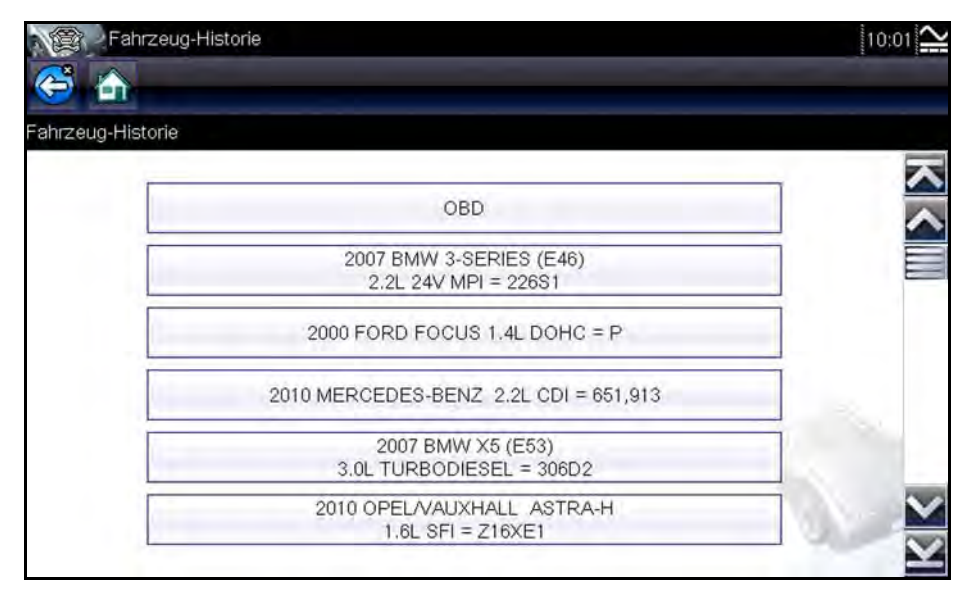

<span id="page-50-2"></span>**Abbildung 7-1** *Beispielliste für den Fahrzeugverlauf*

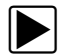

### So treffen Sie im Fahrzeugverlauf eine Auswahl:

- 1. Wählen Sie im Startbildschirm **Vorherige Fahrzeuge und Daten**.
- 2. Wählen Sie im Menü die Option **Fahrzeugverlauf**.

Daraufhin wird eine Liste mit bis zu 25 zuvor geprüften Fahrzeugen angezeigt. Jedem Fahrzeug wird ein eindeutiger Dateiname zugeordnet, der die Fahrzeug-ID, das Datum und die Uhrzeit enthält. Mithilfe der Bildlaufleiste können Sie die vollständige Liste anzeigen.

3. Markieren Sie das zu öffnende Element, und tippen Sie dann auf die Fahrzeug-ID, oder drücken Sie die Y/√-Taste.

Die entsprechende Software wird geladen, und ein Bildschirm zur Bestätigung der Fahrzeug-ID wird angezeigt.

- 4. Wählen Sie OK, oder drücken Sie Y/ $\checkmark$ , um den Vorgang fortzusetzen. Es erscheint eine Verbindungsmeldung.
- 5. Schließen Sie das Datenkabel an das Fahrzeug an. Wählen Sie dann **OK**, oder drücken Sie Y/ $\checkmark$ , um den Vorgang fortzusetzen.

Das Menü für das am ausgewählten Fahrzeug zuletzt geprüfte System wird angezeigt.

# <span id="page-51-0"></span>**7.2 Anzeigen von gespeicherten Daten**

Durch Auswahl der Menüoption **Gespeicherte Daten anzeigen** wird eine Liste aller Datenfilme und Bildschirmbilder angezeigt, die im Speicher des Scanners enthalten sind. Die gespeicherten Dateien sind in chronologischer Reihenfolge nach Datum und Uhrzeit ihrer Erstellung aufgelistet, wobei sich die aktuellsten Dateien oben in der Liste befinden. Auch die Fahrzeug-ID-Merkmale sind in den Listeneinträgen enthalten.

<span id="page-51-1"></span>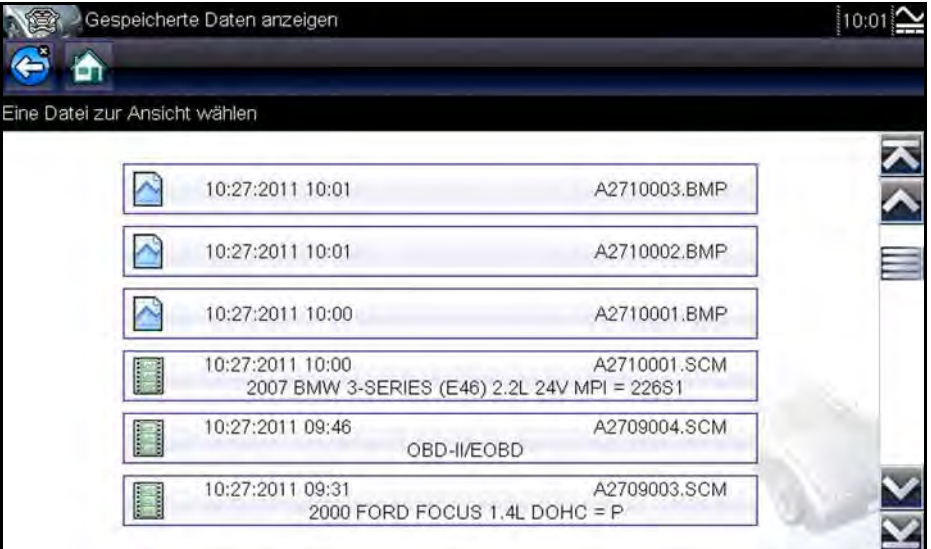

**Abbildung 7-2** *Beispielliste der gespeicherten Daten*

Die gespeicherten Dateien können direkt auf dem Scanner geöffnet werden. Alternativ können sie auch auf einen PC heruntergeladen und dort mit der ShopStream Connect-Software geöffnet werden.

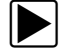

### z **So spielen Sie einen Film ab:**

- 1. Wählen Sie im Startbildschirm **Vorherige Fahrzeuge und Daten**.
- 2. Wählen Sie im Menü die Option **Gespeicherte Daten anzeigen**.
- 3. Wählen Sie aus der Liste der gespeicherten Dateien einen Film aus. Der Film wird geöffnet und in Echtzeit abgespielt. Die **Start**-Taste wechselt am Ende des Films zur **Pause**-Taste.

Tipps für das Abspielen von Filmen:

- **•** Die **Pause/Start** und **Grafik**-Tasten der Werkzeugleiste sind während der Wiedergabe eines Films aktiv, sodass Sie jederzeit den Film anhalten oder zur Grafikansicht umschalten können.
- **•** Wenn die Wiedergabe eines Datenfilms angehalten wurde, sind die Tasten **Vorheriger Frame** und **Nächster Frame** aktiviert.

# <span id="page-52-0"></span>**7.3 Löschen von gespeicherten Daten**

Mit der Menüoption Gespeicherte Daten löschen können gespeicherte Dateien endgültig aus dem Speicher des Scanners gelöscht werden, wenn sie nicht mehr benötigt werden.

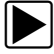

### z **So löschen Sie eine gespeicherte Datei:**

- 1. Wählen Sie im Startbildschirm **Vorherige Fahrzeuge und Daten**.
- 2. Wählen Sie im Menü die Option **Gespeicherte Daten löschen**. Eine Liste der gespeicherten Dateien wird angezeigt.

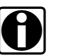

**HINWEIS:**<br>Die Tasten zum Auswählen/Aufheben der Auswahl und die Tasten zum Auswählen aller Elemente/Aufheben der Auswahl für alle Elemente werden in der Werkzeugleiste verfügbar, sodass Sie entweder einzelne Dateien löschen oder den gesamten Speicherpuffer gleichzeitig löschen können.

- 3. Wählen Sie in der Liste eine Datei aus. Eine Bestätigungsmeldung wird angezeigt.
- 4. Wählen Sie eine Option in der Bestätigungsmeldung aus:
	- **– OK** löscht die ausgewählte Datei und kehrt zur Liste der gespeicherten Dateien zurück, in der die gelöschte Datei nicht mehr enthalten ist.
	- **– Abbrechen** wechselt zur Liste der gespeicherten Dateien zurück, ohne die ausgewählte Datei zu löschen.
- <span id="page-52-1"></span>5. Wählen Sie Zurück in der Werkzeugleiste, um zum Menü "Vorherige Fahrzeuge und Daten" zurückzukehren. Wählen Sie **Startbildschirm**, um zum Startbildschirm zurückzuwechseln.

# <span id="page-53-0"></span>**Kapitel 8 Extras**

Mithilfe der Option "Extras" des Startbildschirms können Sie den Scanner entsprechend Ihren persönlichen Präferenzen konfigurieren. Durch Tippen auf die Taste **Extras** wird ein Menü mit mehreren Optionen angezeigt.

<span id="page-53-5"></span>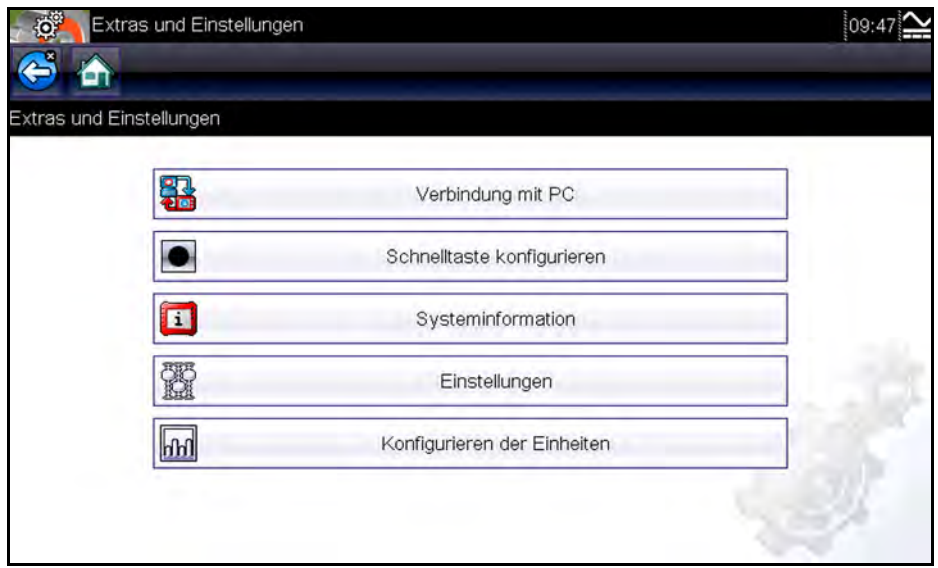

**Abbildung 8-1** *Beispielmenü "Extras"*

# <span id="page-53-1"></span>**8.1 Extras-Menü**

Im Menü "Extras" sind die folgenden Optionen verfügbar:

- **• Verbindung mit PC** wird zum Übertragen und Freigeben von Dateien auf bzw. für einen PC verwendet
- **• Schnellstaste konfigurieren** wird zum Ändern der Funktionsweise der Schnelltaste verwendet
- **• Systeminformation** wird zum Anzeigen von Konfigurationsinformationen für den Scanner verwendet
- **• Einstellungen** wird zum Konfigurieren bestimmter Merkmale des Scanners verwendet
- **• Konfigurieren der Einheiten** wird zum Umschalten zwischen metrischen Maßeinheiten und dem US-Einheitensystem verwendet

### <span id="page-53-2"></span>**8.1.1 Verbindung mit PC**

<span id="page-53-4"></span><span id="page-53-3"></span>Die Option **Verbindung mit PC** wird zusammen mit der optionalen ShopStream Connect™- Software verwendet. Mit dieser Software können Sie Datendateien auf einem PC anzeigen, Dateien zwischen Scanner und PC übertragen und Software-Updates vom PC auf den Scanner herunterladen. ShopStream Connect ist ein Softwareprogramm, das im Tool-Kit Ihres Scanners enthalten ist.

### So verwenden Sie "Verbindung mit PC":

- 1. Wählen Sie im Startbildschirm die Option **Extras**, um das Menü zu öffnen.
- 2. Wählen Sie im Menü die Option **Verbindung mit PC**.
- 3. Folgen Sie den Bildschirmanweisungen des Scanners, um den Vorgang abzuschließen.

Der Scanner wird mit einem USB-Kabel, das im Tool-Kit Ihres Scanners enthalten ist, an den PC angeschlossen. Wenn der Scanner ordnungsgemäß mit dem PC verbunden wurde, wird am rechten Rand der Titelleiste ein Kommunikationssymbol angezeigt.

### <span id="page-54-0"></span>**8.1.2 Schnelltaste konfigurieren**

<span id="page-54-1"></span>Mithilfe dieser Funktion können Sie die Funktionalität der Taste **Shortcut** (Schnelltaste) ändern. Die verfügbaren Optionen lauten wie folgt:

- **• Helligkeit** erhöht die Hintergrundbeleuchtung des Bildschirms schrittweise von der niedrigsten zur höchsten Einstellung, kehrt dann zur niedrigsten Einstellung zurück usw.
- **• Bildschirm speichern** erstellt einen Schnappschuss vom aktuellen Bildschirm und speichert ihn als Bild im BMP- oder JPEG-Format. Ein Schnappschuss enthält nur ein Bild vom angezeigten Bildschirm.
- **• Film speichern** speichert eine Abfolge mehrerer Daten-Frames (gepufferte Daten plus nach dem Triggern übertragene Daten) für jeden verfügbaren Parameter.
- **• Schnelltastenmenü anzeigen** öffnet das Menü "Configure Shortcuts" (Schnelltasten konfigurieren), wenn die Schnelltaste gedrückt wird, sodass Sie kurzerhand eine der verfügbaren Funktionen auswählen können.
- **• Aufnahme/Pause umschalten** programmiert die Schnelltaste so, dass sie als Pauseund Start-Taste verwendet werden kann. Beim ersten Drücken wird die Datenerfassung unterbrochen, beim zweiten Drücken wird die Echtzeiterfassung der Daten fortgesetzt.

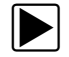

### So weisen Sie der Schnelltaste eine Funktion zu:

- 1. Wählen Sie im Startbildschirm die Option **Extras**. Das Extras-Menü wird geöffnet.
- 2. Wählen Sie im Menü die Option **Schnelltaste konfigurieren**.
- 3. Wählen Sie eine Funktion aus dem Menü aus.
- 4. Wählen Sie in der Werkzeugleiste die Option **Zurück**, oder drücken Sie die Taste **N/X**, um zum Optionsmenü zurückzuwechseln.

### <span id="page-55-0"></span>**8.1.3 Systeminformation**

Mithilfe der Option **Systeminformation** können Sie Informationen zur Konfiguration Ihres Scanners anzeigen.

<span id="page-55-3"></span>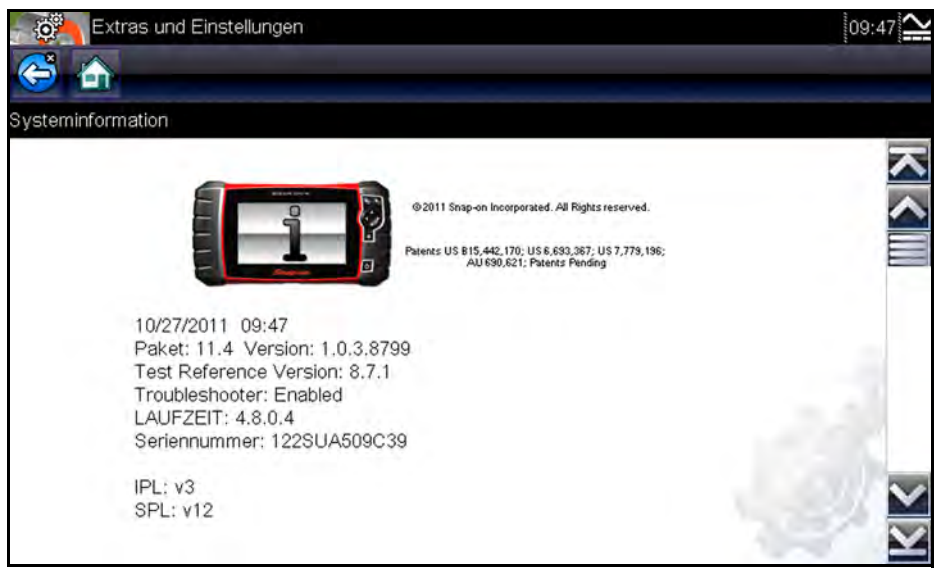

**Abbildung 8-2** *Systeminformationen-Bildschirm (Beispiel)*

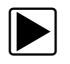

### z **So zeigen Sie den Bildschirm mit den Systeminformationen an:**

- 1. Wählen Sie im Startbildschirm die Option **Extras**, um das Menü zu öffnen.
- 2. Wählen Sie im Menü die Option **Systeminformation**. Der Systeminformationen-Bildschirm wird angezeigt.
- 3. Wählen Sie in der Werkzeugleiste die Option **Zurück**, oder drücken Sie die Taste **N/X**, um zum Optionsmenü zurückzuwechseln.

### <span id="page-55-1"></span>**8.1.4 Einstellungen**

<span id="page-55-2"></span>Durch Auswahl von "Extras" können Sie bestimmte grundlegende Funktionen des Scanners an Ihre persönlichen Präferenzen anpassen. Die Optionen für die Einrichtung beinhalten Folgendes:

- **• Helligkeit** wird zum Einstellen der Intensität der Bildschirmhintergrundbeleuchtung verwendet.
- **• Touchscreen-Kalibrierung** wird zur Kalibrierung der Touchscreen-Anzeige verwendet.
- **• Zeitzone** wird zum Einstellen der internen Uhr auf die lokale Standardzeit verwendet.
- **• Sommerzeit** wird verwendet, um die interne Uhr auf Sommerzeit zu konfigurieren.
- **• Zeitformat** wird verwendet, um die Zeitanzeige auf das 12- und das 24-Stunden-Format zu konfigurieren.
- **• Datumsformat** wird zum Konfigurieren der Anzeige von Monat, Tag und Jahr verwendet.

Die Optionen werden in den folgenden Abschnitten beschrieben.

### **Helligkeit**

Bei Auswahl dieser Option wird der Bildschirm für die Helligkeitseinstellung geöffnet, in dem Sie die Hintergrundbeleuchtung der Anzeige anpassen können ([Abbildung 8-3](#page-56-0)).

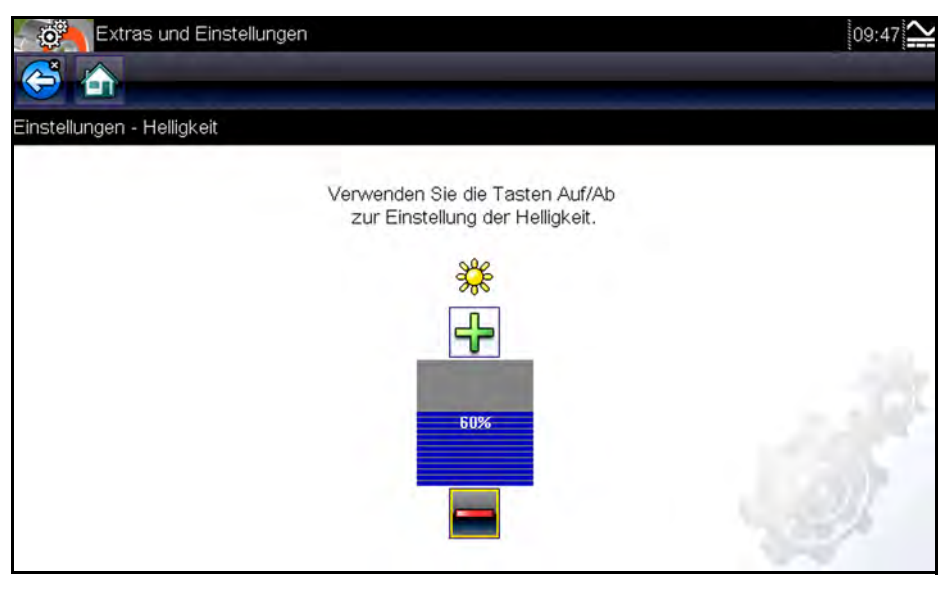

**Abbildung 8-3** *Bildschirm zur Helligkeitseinstellung (Beispiel)*

<span id="page-56-0"></span>Mit jedem Tippen auf die Tasten **Plus** und **Minus** bzw. auf die Nach oben (b)- und Nach unten ( $\blacktriangledown$ )-Pfeile erhöht bzw. verringert sich die Helligkeit der Bildschirm-Hintergrundbeleuchtung jeweils um eine Stufe.

Wählen Sie in der Werkzeugleiste die Option **Zurück**, oder drücken Sie die Taste **N/X**, um die Einstellungen zu beenden.

### **Touchscreen-Kalibrierung**

Durch die Kalibrierung des Touchscreens wird die Genauigkeit des berührungsempfindlichen Anzeigebildschirms gewährleistet. Führen Sie regelmäßig die folgenden Schritte durch, um eine ordnungsgemäße Funktionsweise Ihres Scanners sicherzustellen.

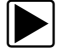

### z **So kalibrieren Sie den Touchscreen:**

- 1. Wählen Sie im Startbildschirm die Option **Extras**, um das Menü zu öffnen.
- 2. Wählen Sie im Menü die Option **Einstellungen**.
- 3. Wählen Sie im Menü die Option **Touchscreen-Kalibrierung**. Der Kalibrierungsbildschirm wird geöffnet [\(Abbildung 8-4\)](#page-57-0).

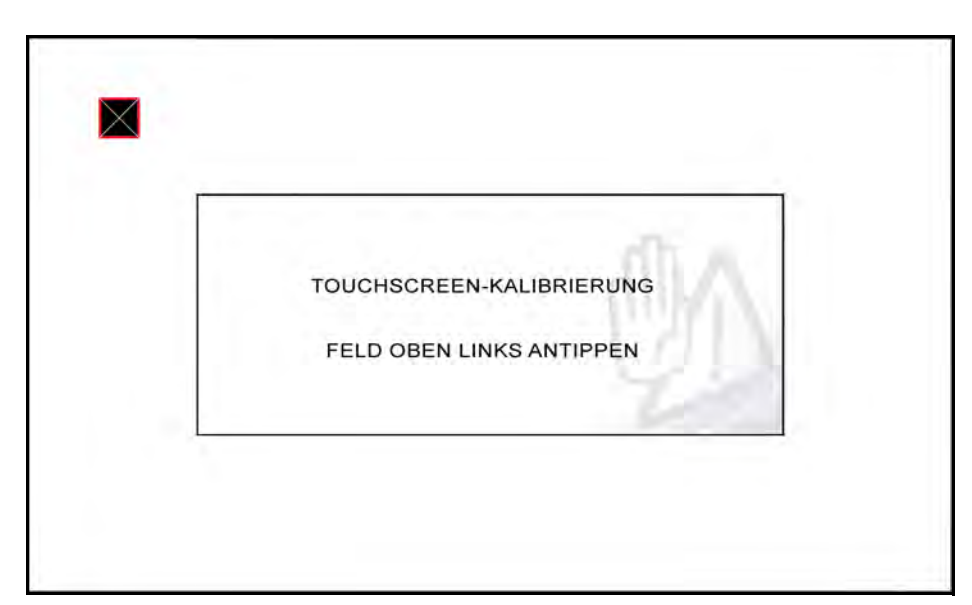

**Abbildung 8-4** *Kalibrierungsbildschirm (Beispiel)*

<span id="page-57-0"></span>4. Tippen Sie nacheinander jedes der auf dem Bildschirm angezeigten Felder an. Nach Abschluss des Kalibrierungsverfahrens kehrt die Anzeige zum Einstellungen-Menü zurück.

### **Zeitzone**

Mit dieser Option wird ein Menü zur Einstellung der Zeitzone geöffnet. Blättern Sie bis zur gewünschten lokalen Zeitzone, und wählen Sie diese anschließend aus. Nach der Auswahl der Zeitzone kehrt die Anzeige zum Einstellungen-Menü zurück.

### **Sommerzeit**

Mit dieser Option wird die interne Uhr auf Sommerzeit umgestellt. Wählen Sie "Ja" oder "Nein". Daraufhin wechselt die Anzeige zum Menü "Einstellungen" zurück.

### **Zeitformat**

Mit dieser Option können Sie auswählen, ob die Zeit im 12-Stunden-Format oder im 24-Stunden-Format angezeigt werden soll. Nachdem eine Auswahl getroffen wurde, wechselt die Anzeige zum Menü "Einstellungen" zurück.

### **Datumsformat**

Mit dieser Option können Sie das angezeigte Datumsformat ändern. Folgende Auswahlmöglichkeiten bestehen:

- **•** Monat, Tag, Jahr (MM\_TT\_JJJJ)
- **•** Tag, Monat, Jahr (TT\_MM\_JJJJ)
- **•** Jahr, Monat, Tag (JJJJ\_MM\_TT)

Wählen Sie eine Option. Daraufhin wechselt die Anzeige zum Menü "Einstellungen" zurück.

### <span id="page-58-0"></span>**8.1.5 Einheiten konfigurieren**

<span id="page-58-1"></span>Bei Auswahl dieser Option wird ein Dialogfeld geöffnet, in dem Sie zwischen US-amerikanischen oder metrischen Maßeinheiten für Temperatur, Fahrzeuggeschwindigkeit, Luftdruck, Uhrzeit und weitere Variablen wählen können.

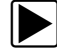

### **So ändern Sie das Einheiten-Setup:**

- 1. Wählen Sie im Startbildschirm die Option **Extras**, um das Menü zu öffnen.
- 2. Wählen Sie im Menü die Option **Einheiten konfigurieren**.

Daraufhin wird ein Menü mit Optionen angezeigt:

- **–** Temperatur
- **–** Luftdruck
- **–** Druck (alle anderen Drücke)
- <span id="page-58-2"></span>**–** Fahrgeschwindigkeit
- 3. Wählen Sie ein Element im Menü aus, um eine Liste mit Einstellungsmöglichkeiten zu öffnen.
- 4. Wählen Sie unter den aufgeführten Optionen eine Einstellung aus.
- 5. Wählen Sie in der Werkzeugleiste die Option **Zurück**, oder drücken Sie die Taste **N/X**, um zum Optionsmenü zurückzuwechseln.

# <span id="page-59-0"></span>**Kapitel 9 Wartung**

<span id="page-59-6"></span>In diesem Kapitel geht es darum, wie Sie Ihren Scanner warten und pflegen müssen.

# <span id="page-59-1"></span>**9.1 Reinigen und Untersuchen des Scanners**

Beim Gebrauch des Scanners sollten Sie folgende Aufgaben erledigen, um ihn in gutem Zustand zu erhalten:

- **•** Vor und nach jeder Verwendung müssen das Gehäuse, die Kabel und die Anschlüsse auf Verschmutzung und Beschädigung überprüft werden.
- **•** Am Ende jedes Arbeitstages müssen das Gehäuse, die Kabel und die Anschlüsse mit einem feuchten Tuch gereinigt werden.

### **WICHTIG:**

Verwenden Sie keine scheuernden Reinigungsmittel oder Kfz-Chemikalien am Gerät.

### <span id="page-59-2"></span>**9.1.1 Reinigung des Touchscreens**

<span id="page-59-7"></span>Der Touchscreen kann mit einem weichen Tuch und mildem Fensterputzmittel gereinigt werden.

### **WICHTIG:**

<span id="page-59-4"></span>Verwenden Sie keine scheuernden Reinigungsmittel oder Kfz-Chemikalien auf dem Touchscreen.

# <span id="page-59-3"></span>**9.2 Batteriewartung**

<span id="page-59-5"></span>Befolgen Sie beim Umgang mit dem Akku sämtliche Sicherheitsrichtlinien.

### <u> NWARNUNG</u>

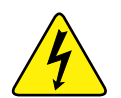

Gefahr von elektrischen Schlägen.

- **Schützen Sie vor dem Recycling des Akkus die freiliegenden Batteriekontakte mit festem Isolierband, um die Kurzschlussbildung zu verhindern.**
- **Trennen Sie alle Prüfkabel ab und schalten Sie die Diagnosewerkzeuge aus, bevor Sie den Akku entnehmen.**
- **Versuchen Sie nicht, den Akku zu zerlegen oder Komponenten zu entfernen, die die Batteriekontakte schützen oder die davon abstehen.**
- **Setzen Sie das Gerät oder den Akku keinem Regen, Schnee oder feuchten Umgebungsbedingungen aus.**
- **Die Batteriekontakte dürfen nicht kurzgeschlossen werden.**

*Elektrische Schläge können Verletzungen verursachen.*

## <u> NARNUNG</u>

Explosionsgefahr.

**• Verwenden Sie nur den werkseitig montierten Lithium-Ionen-Akku. Durch eine falsche Akkupositionierung oder das Herumhantieren mit dem Akku können Explosionen verursacht werden.**

*Explosionen können zu schweren Verletzungen oder sogar zum Tod führen.*

### <span id="page-60-0"></span>**9.2.1 Batterie-Sicherheitsrichtlinien**

### **WICHTIG:**

Der Akku enthält keine Komponenten, die vom Benutzer gewartet werden können. Durch das Herumhantieren mit den Akkukontakten oder dem Akkugehäuse erlischt die Produktgarantie.

<span id="page-60-3"></span>Beachten Sie bezüglich der Verwendung und Handhabung des Akkus Folgendes:

- **•** Die Batteriekontakte dürfen nicht kurzgeschlossen werden.
- **•** Tauchen Sie den Scanner oder den Akku nicht in Wasser, und achten Sie darauf, dass kein Wasser in das Gerät oder das Batteriefach gelangt.
- **•** Quetschen, zerlegen oder modifizieren Sie den Akku nicht.
- **•** Erhitzen Sie den Akku nicht über 100 °C (212 °F), und werfen Sie ihn nicht ins Feuer.
- **•** Setzen Sie den Akku keinen übermäßigen physischen Belastungen oder Vibrationen aus.
- **•** Bewahren Sie den Akku für Kinder unzugänglich auf.
- **•** Verwenden Sie keinen Akku, der allem Anschein nach missbräuchlich verwendet oder beschädigt wurde.
- **•** Lagern Sie den Akku an einem kühlen, trockenen und gut belüfteten Ort.

**HINWEIS:**<br>Der Akku sollte innerhalb einer kurzen Zeit nach dem Laden verwendet werden (ca. 30 Tage), um einen Kapazitätsverlust durch Selbstentladung zu verhindern.

Wenn der Akku langfristig gelagert werden muss, sollte die Lagerung an einem kühlen, trockenen, gut belüfteten Ort und mit einem Ladezustand zwischen 30 und 75 Prozent erfolgen, um zu verhindern, dass er nicht mehr den Spezifikationen entspricht.

Schalten Sie das Gerät bei Nichtbenutzung aus, um die Akkulebensdauer zu erhöhen. Der Scanner verfügt über ein integriertes Ladegerät, mit dessen Hilfe der Akku bei Bedarf geladen wird, sofern das Gerät mit einer Stromquelle verbunden ist.

### <span id="page-60-1"></span>**9.2.2 Ersetzen des Akkus**

<span id="page-60-2"></span>Wenn der Akku seine Ladung nicht mehr hält, wenden Sie sich an Ihren Händler, um einen neuen Akku zu bestellen.

### **WICHTIG:**

Ersetzen Sie den Akku nur durch Originalersatzteile von Snap-on.

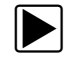

### So ersetzen Sie den Akku:

- 1. Lösen Sie die zwei Sicherungsschrauben an der Rückseite der SOLUS Ultra-Einheit, mit denen die Batteriefachabdeckung gehalten wird.
- 2. Heben Sie die untere Kante der Batteriefachabdeckung an, um sie zu lösen. Schwenken Sie sie dann nach oben in die vollständig-geöffnete Position.

### **WICHTIG:**

Heben Sie die Batteriefachabdeckung immer vorsichtig und gleichmäßig an, um zu verhindern, dass sie sich an den Scharnierstiften verklemmt. Durch ein gewaltsames Öffnen können die Scharniere brechen.

- 3. Schieben Sie den Akku zur Seite, um die elektrischen Kontakte zu lösen. Entnehmen Sie dann den Akku aus dem SOLUS Ultra-Gehäuse.
- 4. Setzen Sie den neuen Akku ein, und schieben Sie ihn in die vorgesehene Einraststellung im Batteriefach.
- 5. Stellen Sie sicher, dass der Akku vollständig eingerastet ist.
- 6. Schwenken Sie die Batteriefachabdeckung vorsichtig nach unten, sodass sie am Gehäuse einrastet. *Schließen Sie die Abdeckung nicht mit Gewalt!*.
- 7. Ziehen Sie die Sicherungsschrauben an, damit die Abdeckung fest sitzt. *Ziehen Sie die Schrauben nicht übermäßig fest!*

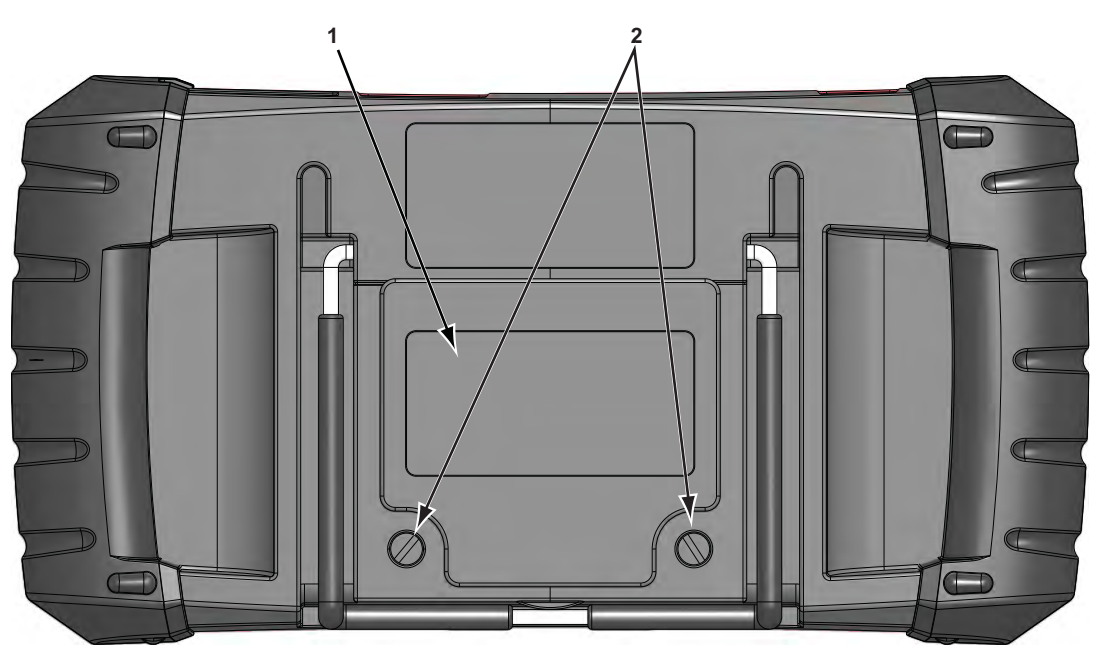

- **1– Batteriefachabdeckung**
- **2– Sicherungsschrauben**

**Abbildung 9-1** *Austausch des Akkus*

### <span id="page-62-0"></span>**9.2.3 Entsorgen der Batterien**

<span id="page-62-2"></span>Die Entsorgung eines Lithium-Ionen-Akkus muss immer gemäß den örtlichen Vorschriften erfolgen, die je nach Land und Region unterschiedlich sein können. Obwohl der Akku als ungefährlicher Müll einzustufen ist, enthält er wiederverwendbare Materialien. Wenn ein Versand erforderlich ist, senden Sie den Akku gemäß den lokalen, nationalen und internationalen Bestimmungen an eine Recycling-Anlage. Zusätzliche Informationen erhalten Sie hier:

- Nordamerika Rechargeable Battery Recycling Corporation (RBRC) unter "http://www.rbrc.org" oder "http://www.call2recycle.org", oder rufen Sie unter der Nummer +1(800) 822-8837 an (USA)
- Großbritannien Electrical Waste Recycling Company unter "http://www.electricalwaste.com"

Produkte, die das WEEE-Zeichen tragen [\(Abbildung 9-2\)](#page-62-1), unterliegen den Bestimmungen der Europäischen Union.

<span id="page-62-3"></span>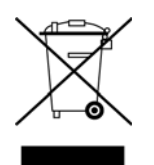

<span id="page-62-4"></span>**Abbildung 9-2** *WEEE-Zeichen (Beispiel)*

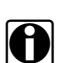

<span id="page-62-1"></span>

HINWEIS:<br>Die Materialentsorgung muss immer gemäß den örtlichen Vorschriften erfolgen.

Weitere Einzelheiten erfahren Sie bei Ihrem Händler.

# **Index**

### **A**

Abbrechen-Taste [9](#page-13-5) Abmessungen, Gerät [7](#page-11-1) Abschalten [13](#page-17-4) Ändern von Bildschirmansichten [28](#page-32-1) Anschließen an ein Fahrzeug [20](#page-24-3), [23](#page-27-1) Anschlussinformationen [38](#page-42-2)–[39](#page-43-2) Anzeigebildschirm, technische Daten [7](#page-11-2) Auswählen eines zu prüfenden Systems [23](#page-27-2) Auswählen von Prüfungen [23](#page-27-3)

### **B**

Batterie [9](#page-13-6) Entsorgung [58](#page-62-2) Ersetzen [56](#page-60-2) Handhabung [56](#page-60-3) Recycling [58](#page-62-3) Technische Daten [7](#page-11-3) Batteriewartung [55](#page-59-4)–[58](#page-62-4) Batteriewechsel [55](#page-59-5) Bedienung Anschließen an ein Fahrzeug [20](#page-24-3), [23](#page-27-1) Auswählen eines zu prüfenden Systems [23](#page-27-2) Auswählen von Prüfungen [23](#page-27-3) Identifizieren eines zu prüfenden Fahrzeugs [23](#page-27-4) Bereitschaftsüberwachung [37](#page-41-2) Bestätigen-Taste [8](#page-12-3) Betriebstemperatur [7](#page-11-4) Bildschirm-Layout [14](#page-18-4)–[17](#page-21-5) Bildschirmmeldungen [17](#page-21-6)

### **C**

Codes löschen [23](#page-27-5), [37](#page-41-3) [Codes.](#page-26-1) *Siehe* Diagnose-Fehlercodes (DTCs) Codes-Menü [22](#page-26-2)

### **D**

Datenanschluss [38](#page-42-2)–[39](#page-43-2) Position [38](#page-42-3) Datenanschlüsse des Fahrzeugs [21](#page-25-3) Datenanzeige [22](#page-26-3), [25](#page-29-2) Datenparameter Anzeigen [22](#page-26-4), [23](#page-27-6) Demonstrationsprogramm [13](#page-17-3) Diagnose-Fehlercodes (DTCs) [22](#page-26-1)

### **E**

Ein/Aus-Taste [9](#page-13-7) Einheiten konfigurieren [54](#page-58-1) Einschalten [11](#page-15-4) Einstellungen unter "Tools" (Extras) [51](#page-55-2) Erläuterungen zum Handbuch Beschreibung [3](#page-7-4) Hinweise [4](#page-8-3)

### **F**

Fahrzeugverlauf [46](#page-50-2) [Fehlercodes.](#page-26-1) *Siehe* Diagnose-Fehlercodes (DTCs) Freeze Frame/Fehler-Datensätze [25](#page-29-3) Funktionsbeschreibung [5](#page-9-2)–[6](#page-10-1) Funktionstests [23](#page-27-7), [32](#page-36-1)

### **G**

Generische Funktionen [23](#page-27-8) Gespeicherte Daten [46](#page-50-3)–[48](#page-52-1) Gespeicherte Fahrzeugdaten [47](#page-51-1) Gewicht, Gerät [7](#page-11-5)

### **H**

Hauptfenster [25](#page-29-4) Herunterfahren im Notfall [13](#page-17-5)

### **I**

Identifizieren eines zu prüfenden Fahrzeugs [23](#page-27-4) Informationsprüfungen [32](#page-36-2)

### **K**

Kommunikationsprotokoll [44](#page-48-1)

### **L**

**M**

**N**

Lagerungstemperatur [7](#page-11-6)

Mit PC verbinden [49](#page-53-3)

Netzteil [10](#page-14-3)

**O**

OBD-Diagnose [39](#page-43-3)–[45](#page-49-2)

OBD-Integritätsprüfung [35](#page-39-5)–[39](#page-43-4)

### **P**

[Parameter. Siehe Datenparameter](#page-26-4) PC, verbinden [49](#page-53-4) Pfeiltasten [8](#page-12-4) [PIDs.](#page-26-4) *Siehe* Datenparameter PID-Trigger Pegel festlegen [31](#page-35-1) Prüfungen Auswahl [23](#page-27-3) Funktionstests [23](#page-27-7), [32](#page-36-1) Stellgliedtests [23](#page-27-9) Systemtests [23](#page-27-10)

### **R**

Reinigen [55](#page-59-6) Richtungstasten [8](#page-12-5) Rücksetzprüfungen [33](#page-37-2)

### **S**

Scanner Abschalten [33](#page-37-3) Anschließen [20](#page-24-3) Anstehende Codes [36](#page-40-1) Anwenderdatenliste [27](#page-31-0) Bedienung [18](#page-22-3)–[34](#page-38-0) Bereitschaftsüberwachung [38](#page-42-4) Codes löschen [23](#page-27-11), [24](#page-28-1), [37](#page-41-4) Codes-Menü [22](#page-26-2), [23](#page-27-12)–[25](#page-29-5) Datenanzeige [25](#page-29-6)–[30](#page-34-0) Demonstrationsprogramm [13](#page-17-6) Fahrzeug-ID [23](#page-27-4) Funktionstests [23](#page-27-13), [32](#page-36-1) Generische Funktionen [23](#page-27-14), [35](#page-39-6)–[45](#page-49-3) Kommunikationsprotokoll [44](#page-48-1) OBD-II-Prüfung [35](#page-39-6)–[45](#page-49-3) Prüfen von Codes [36](#page-40-2) Speicherrücksetzung [23](#page-27-15) Stellgliedtests [23](#page-27-16) Systemauswahl [23](#page-27-2) Systemtests [23](#page-27-17) Titelleiste [14](#page-18-5) Setup-Optionen [49](#page-53-5)–[54](#page-58-2) Sicherheitshinweise [iii](#page-3-0)–[iv](#page-4-0) Speichern [30](#page-34-1) Speicherrücksetzung [23](#page-27-18) Sperren von Parametern [29](#page-33-2) Ständer [10](#page-14-4) Startbildschirm [11](#page-15-5)–[12](#page-16-1) Stellgliedtests [23](#page-27-9) Stromversorgung [9](#page-13-8)–[10](#page-14-5) Netzteil [10](#page-14-6) Systeminformationen [51](#page-55-3)

Systemtests [23](#page-27-10)

### **T**

**Tasten** Steuerung [8](#page-12-6)–[9](#page-13-9) Werkzeugleiste [15](#page-19-3) Tasten des Startbildschirms [12](#page-16-2) Technische Daten [7](#page-11-7) **Temperatur** Betrieb [7](#page-11-4) Lagerung [7](#page-11-6) Titelleiste [14](#page-18-6)–[15](#page-19-4) Touchscreen-Kalibrierung [55](#page-59-7) [Trigger.](#page-35-1) *Siehe* PID-Trigger

### **U**

Umschaltprüfungen [32](#page-36-3) Unterbrechen der Datenerfassung [26](#page-30-1)

### **V**

Variable Steuerungsprüfungen [33](#page-37-4) Verknüpfungstaste [9](#page-13-10) Konfigurieren [50](#page-54-1)

### **W**

Werkzeugleiste [15](#page-19-5)–[16](#page-20-2), [25](#page-29-7)